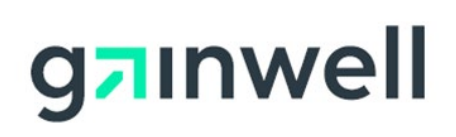

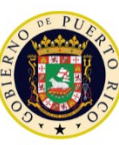

GOVERNMENT OF PUERTO RICO

Department of Health Medicaid Program

## Puerto Rico Medicaid Management Information System

DEL\_PRMMIS\_Final\_User\_Documentation\_PSC\_Ref\_Guide

# Provider Secure Communication (PSC) **Website**

Training Material – Reference Guide

Version 5.0

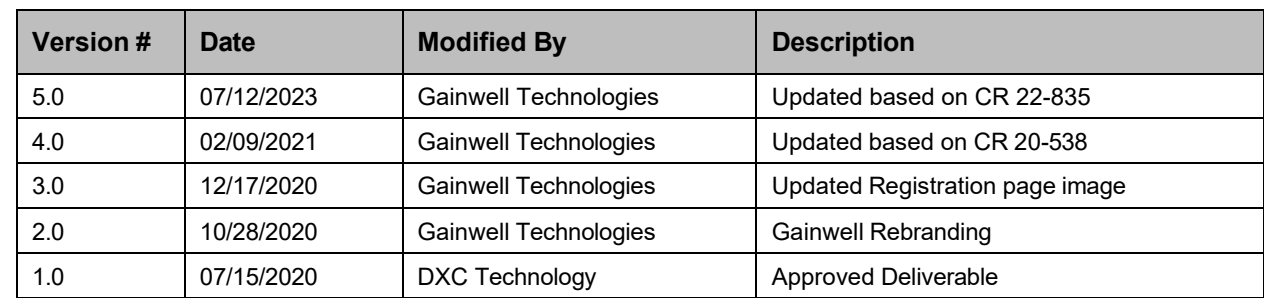

## <span id="page-1-0"></span>**Change History**

Version 5.0 Page ii For Puerto Rico Medicaid Management Information System Use for the Puerto Rico Department of Health This document may not be used without the prior written permission by the Government of Puerto Rico © 2023 Gainwell Confidential – Gainwell Technologies

## <span id="page-2-0"></span>**Contents**

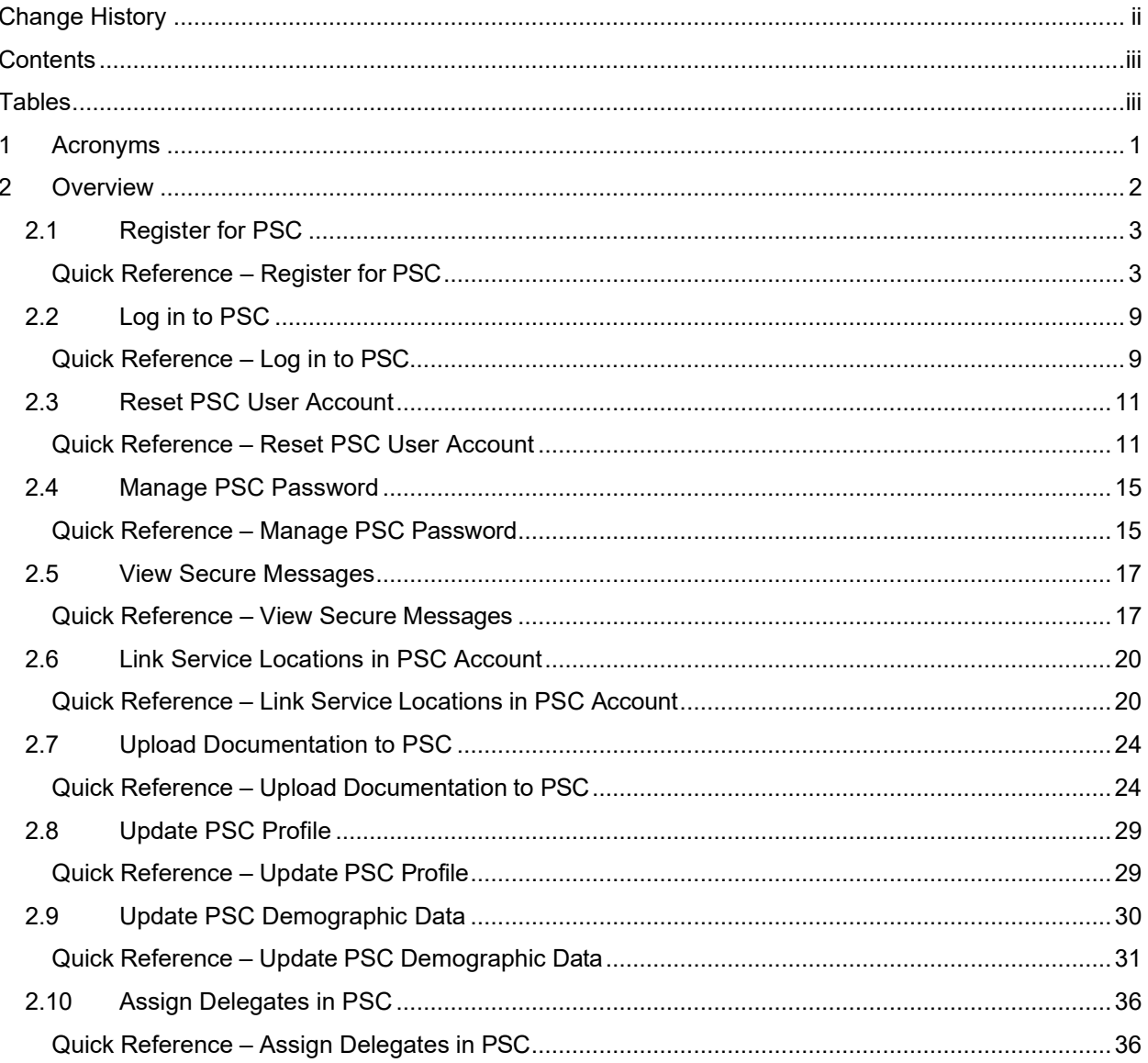

## <span id="page-2-1"></span>**Tables**

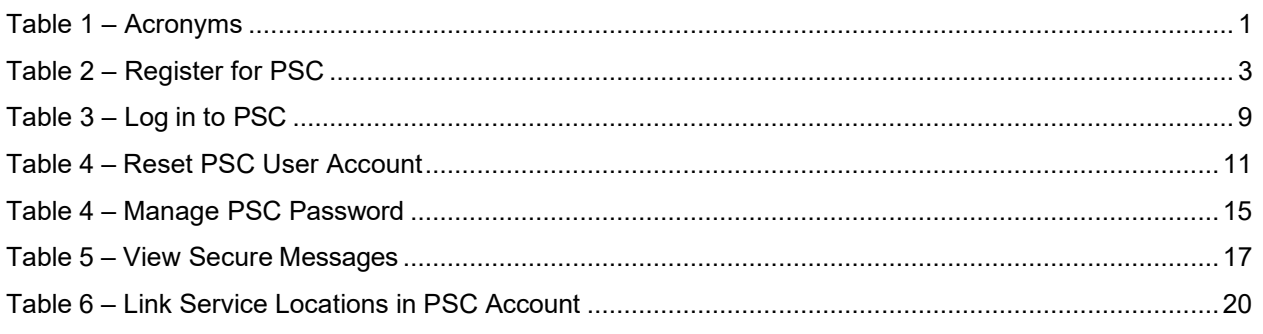

#### Version 5.0 Page iii

For Puerto Rico Medicaid Management Information System Use for the Puerto Rico Department of Health This document may not be used without the prior written permission by the Government of Puerto Rico<br>© 2023 Gainwell Confidential – Gainwell Technologies

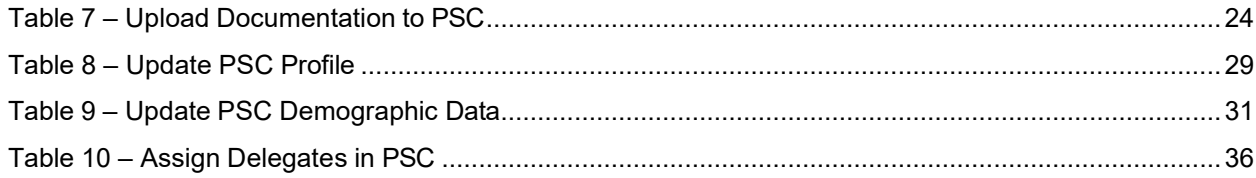

## <span id="page-4-0"></span>**1 Acronyms**

The following table contains the list of abbreviations used within the text of this document. Acronyms found in images are not necessarily addressed unless the acronym is needed to complete the task.

#### **Note: This acronym list will not include all potential HIPAA-related transaction information.**

#### <span id="page-4-1"></span>**Table 1 – Acronyms**

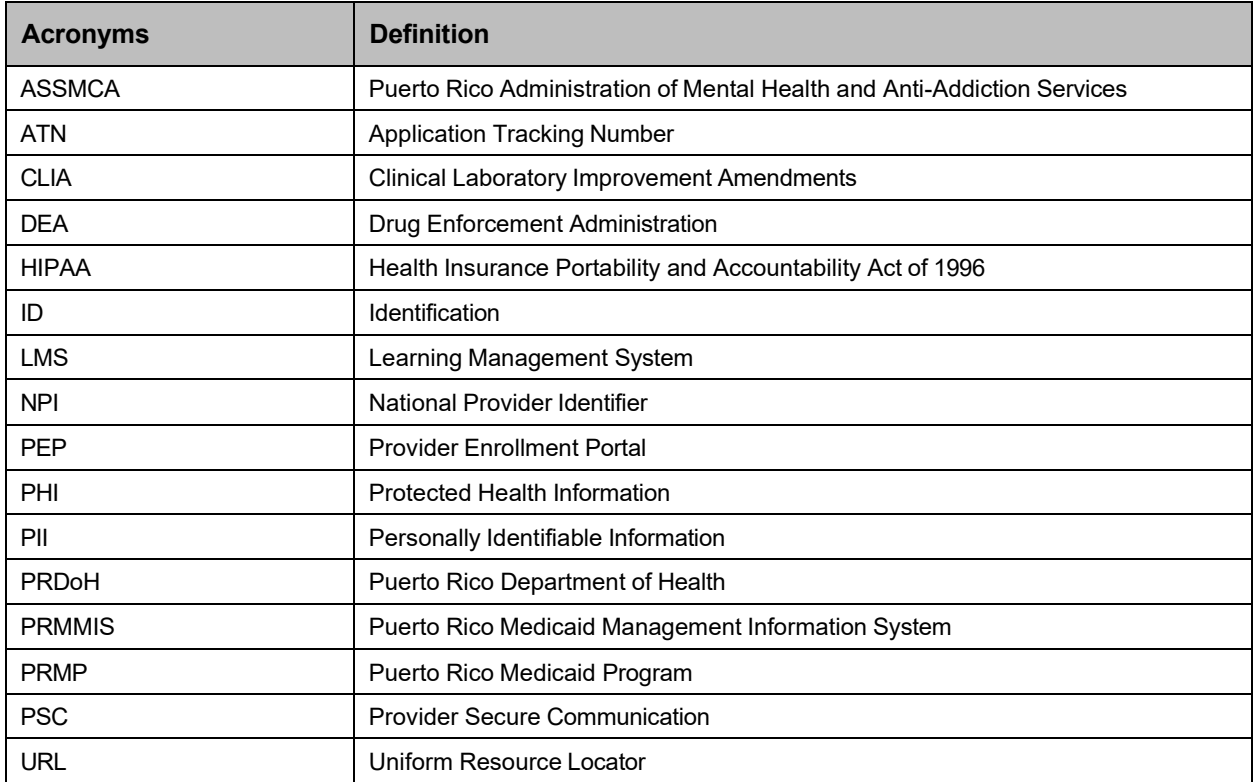

## <span id="page-5-0"></span>**2 Overview**

The **Provider Secure Communication (PSC) Website Reference Guide** is a provider-facing document which includes general system navigation and current PSC functionality. General system navigation includes registration, PSC password resets, and using PSC menus, pages, and buttons. Current PSC functionality includes viewing secure messages from the Puerto Rico Medicaid Program (PRMP), linking multiple Service Locations to your PSC account, uploading post-enrollment documentation to PSC, updating demographic data associated to linked Service Locations, and adding delegates to manage communications in PSC.

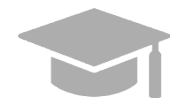

*NOTE: Registration and use of the PSC Website is distinct from registration and use of the Provider Enrollment Portal (PEP). You must have a completed and approved PEP enrollment application before registering for PSC.*

*Providers in Puerto Rico use PEP to enroll or revalidate Medicaid participation with PRMP. The PSC Website is designed to enhance ongoing communications between providers and PRMP beyond the enrollment or revalidation process.*

This document is intended to be used as a stand-alone reference resource but may be used in conjunction with future training sessions as functionality is added to the PSC.

This document, along with other provider-facing training documents, is available in the Puerto Rico Medicaid Program (PRMP) Learning Management System (LMS). You can find it by accessing the Provider Enrollment Portal course from the following link: [https://lms.prmmis.pr.gov/.](https://lms.prmmis.pr.gov/)

After reading the **Provider Secure Communication (PSC) Website Reference Guide**, providers should be able to complete these learning objectives in the PSC:

- Register for PSC
- Navigate PSC
- View Secure Messages
- Link Service Locations in PSC Account
- Manage PSC Password
- Update PSC Account Settings
- Update Demographic Information
- Add Delegates to PSC
- Upload documentation to PSC

**Note: This training material contains fictitious information and does not contain protected health information (PHI) or personally identifiable information (PII) data.**

## <span id="page-6-0"></span>**2.1 Register for PSC**

When accessing the **Provider Secure Communications (PSC) Website** for the first time, you must first register to create a new account. This allows you to create credentials that you will use to log into PSC in the future.

## <span id="page-6-1"></span>**Quick Reference – Register for PSC**

<span id="page-6-2"></span>**Table 2 –** Register for PSC

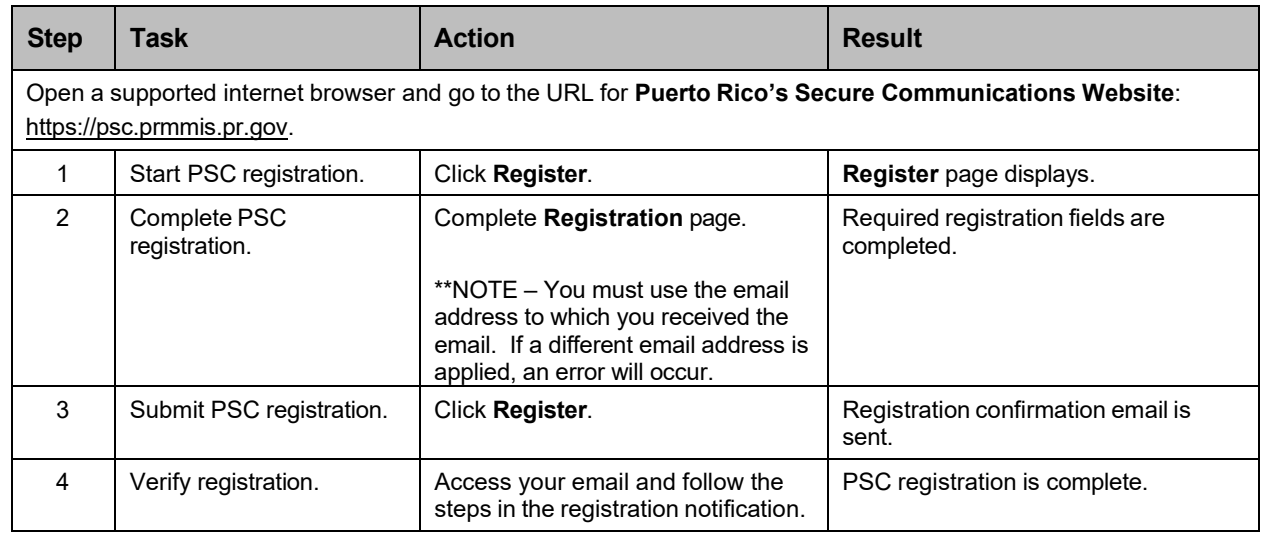

#### **Detailed Steps**

1. Open a supported internet browser from the list below and type in the URL for PSC or click **PSC** from your supported internet browser's favorite's shortcut, if you have bookmarked it.

Supported internet browsers include:

- Microsoft Internet Explorer (version 7.0 and later)
- Google Chrome (version 70.0.3538 and later)
- Microsoft Edge (version 41.16299.15 and later)
- Mozilla Firefox (version 2.0 and later)

To open the **PSC Registration** page, click **Register** in the upper-right corner of the page.

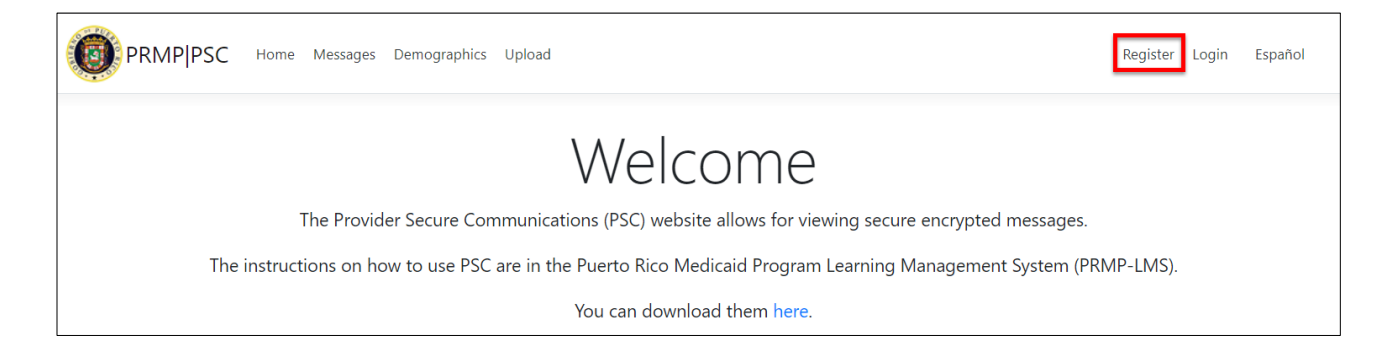

Version 5.0 Page 3 For Puerto Rico Medicaid Management Information System Use for the Puerto Rico Department of Health This document may not be used without the prior written permission by the Government of Puerto Rico © 2023 Gainwell Confidential – Gainwell Technologies

2. The **Registration** page displays. Complete all required fields.

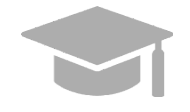

*NOTE: You will only need to register for the PSC once. However, if you have additional Service Locations that are not associated to the ATN that you register with, then you will need to link those Service [Locations](#page-23-0) within your account after registering.*

*If you complete another application for a different Enrollment Type, but use the same Service Location, no additional PSC registration steps are needed.*

- Enter your Application Tracking Number (ATN) which was generated when you completed your enrollment application in PEP. Check the email that you used to create your enrollment application to find your ATN. The ATN is included in your PEP registration email and password reset email(s). If you cannot locate your ATN, contact PRMP to look it up.
- Enter your National Provider Identifier (NPI) or Tax Identification (ID).
- Enter your email address in which you received the notification which will be used to reset your password to PSC.
- Enter the password fields and confirm that you are not a robot.

#### Provider Secure Communication (PSC) Website Training Material – Reference Guide

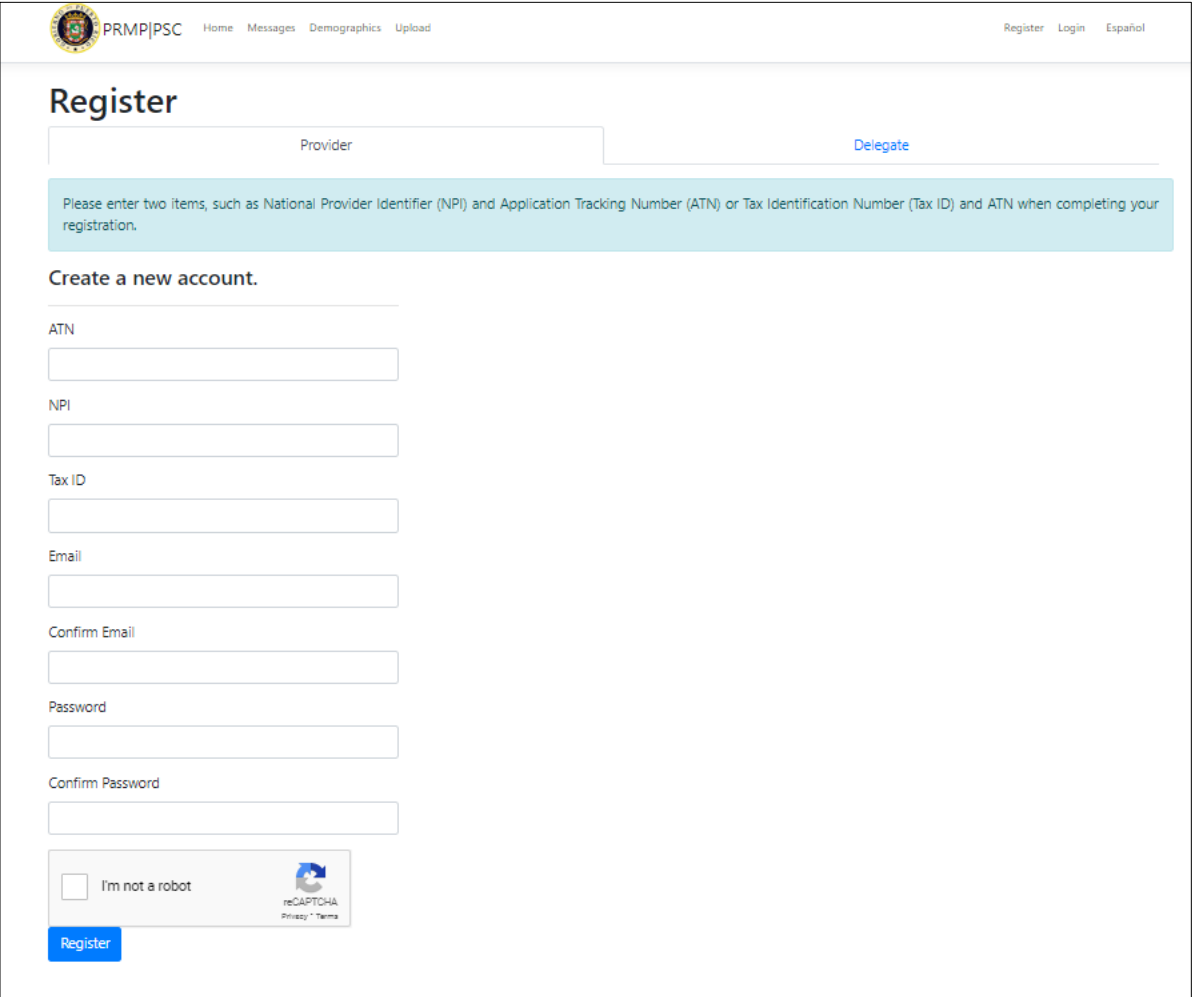

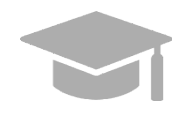

*NOTE: Please make sure that you are registering under the Provider tab.*

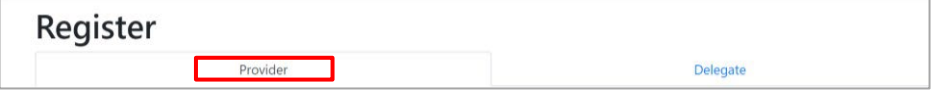

*The Delegate tab is for assigned delegates that will carry out PSC tasks on behalf of a provider to register in PSC. See the [Assign Delegates in PSC](#page-39-0) section of this guide for more details on assigning delegates.*

**NOTE:** The email ID in PSC and MMIS "email to" email selections must match:

- You can only create a PSC account where the "Mail to" email address is the same as the PSC registration email ID to ensure that you become the owner of the provider PSC account identified by your ATN number.
	- o To create an account in PSC, you must enter the **ATN**, **NPI** or **Tax ID AND** the "Mail to" address.
- PSC will validate the PSC email ID entered matches the "Mail to" address in MMIS.

**NOTE:** You will be sent an email notification of your Welcome Letter in the PSC and then you will go to PSC to create your account, using the same email address that the notification was received.

#### Provider Secure Communication (PSC) Website Training Material – Reference Guide

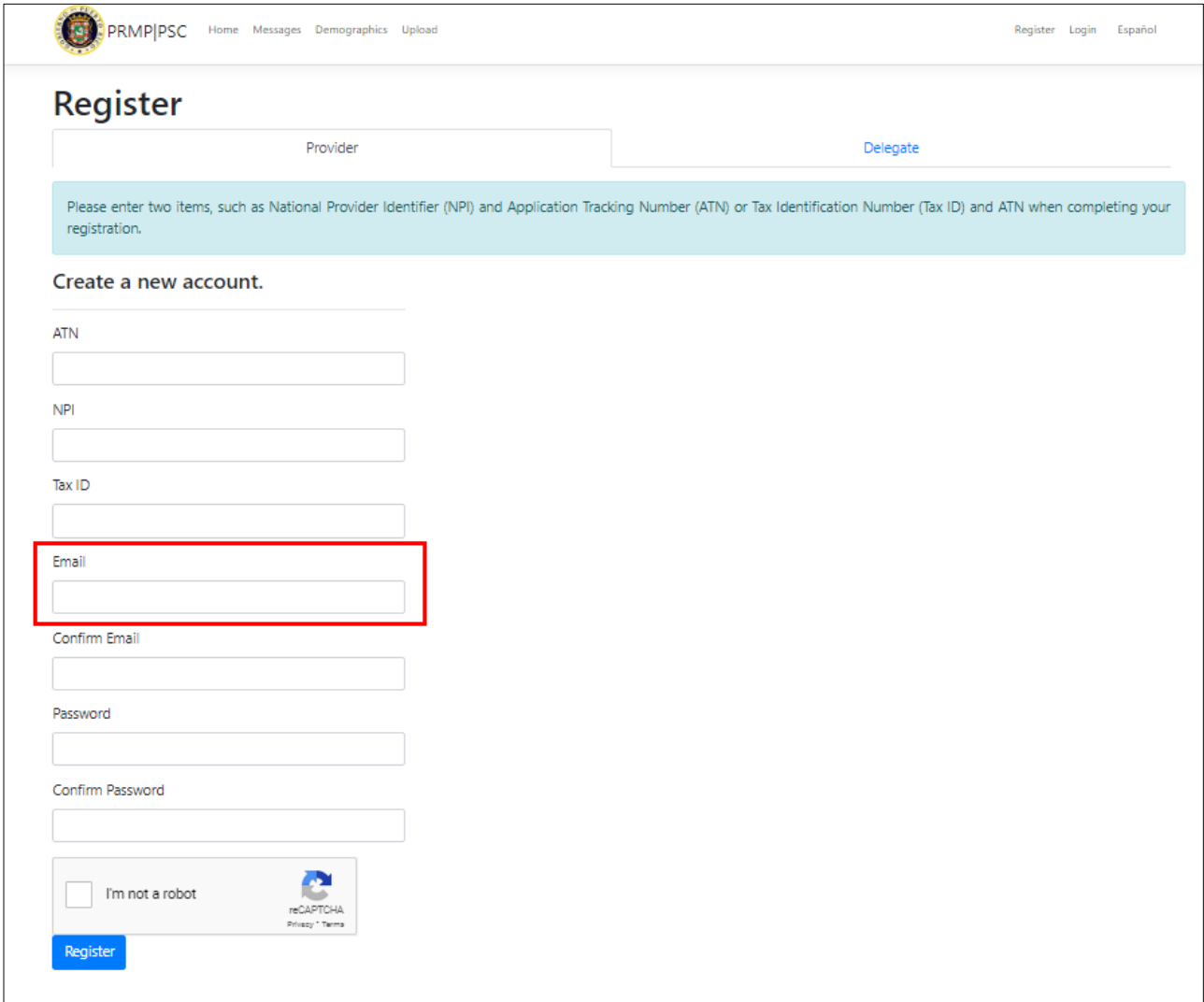

3. Click **Register** to submit your request.

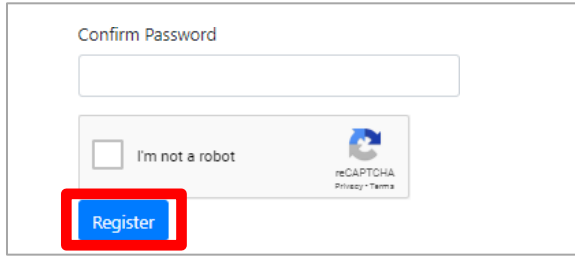

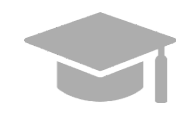

*NOTE: If you have already registered for PSC and attempt to register again, you will receive an error message.*

*If you do not remember your password created during registration, reset your PSC password by clicking the Forgot Your Password? link on the Log in page. Your PSC password is NOT linked to your PEP enrollment password.*

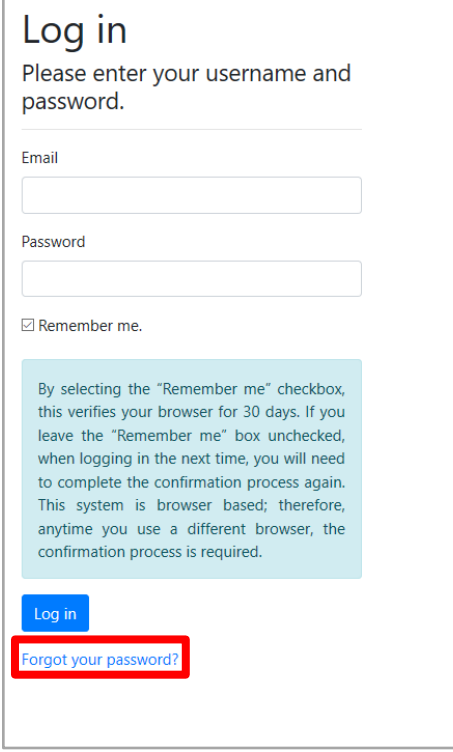

4. A new page displays, indicating that you must confirm your email address to complete your registration.

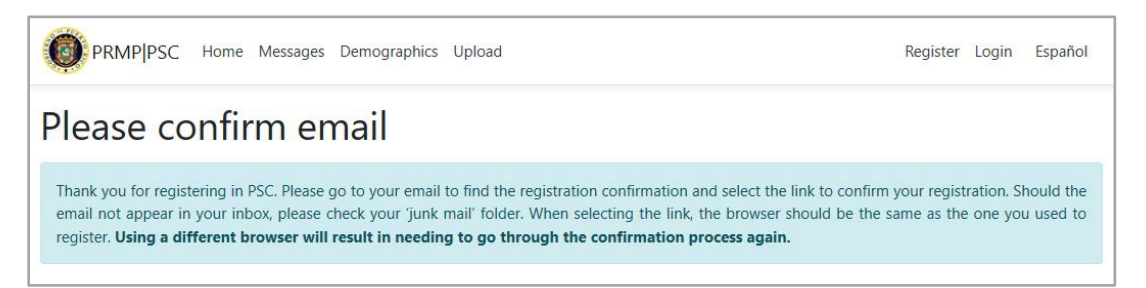

Access the email that you used for your PSC registration and follow the steps in the email to verify your email address.

For Puerto Rico Medicaid Management Information System Use for the Puerto Rico Department of Health This document may not be used without the prior written permission by the Government of Puerto Rico © 2023 Gainwell Confidential – Gainwell Technologies

## <span id="page-12-0"></span>**2.2 Log in to PSC**

## <span id="page-12-1"></span>**Quick Reference – Log in to PSC**

#### <span id="page-12-2"></span>**Table 3 – Log in to PSC**

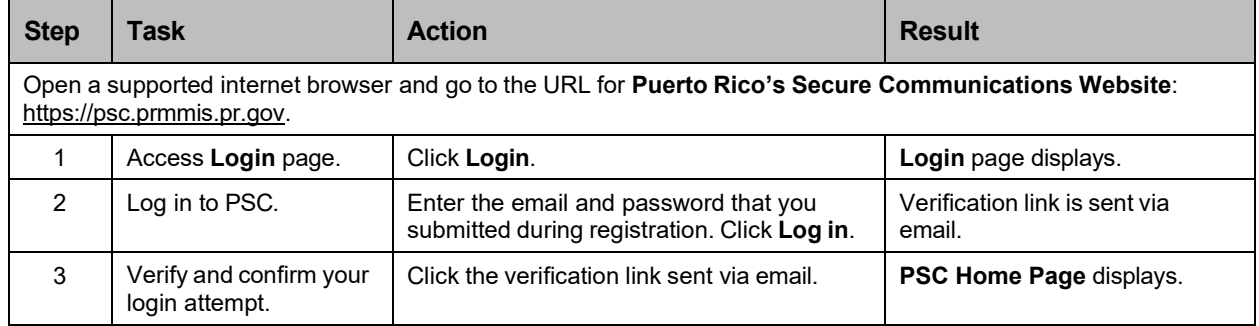

#### **Detailed Steps**

1. To log into PSC as a returning user, click **Login** at the top of the **PSC Home Page**.

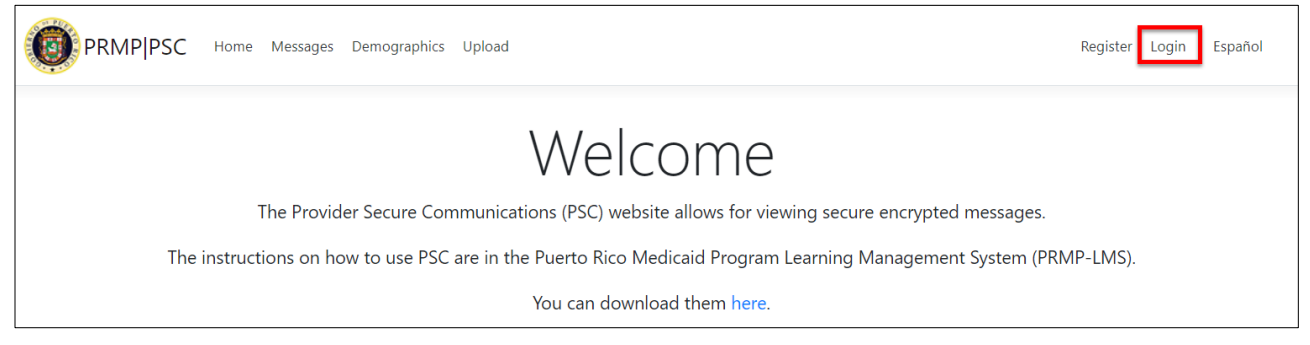

2. The **Log in** page displays. Enter the email and password that you registered with in the respective fields and click **Log in**.

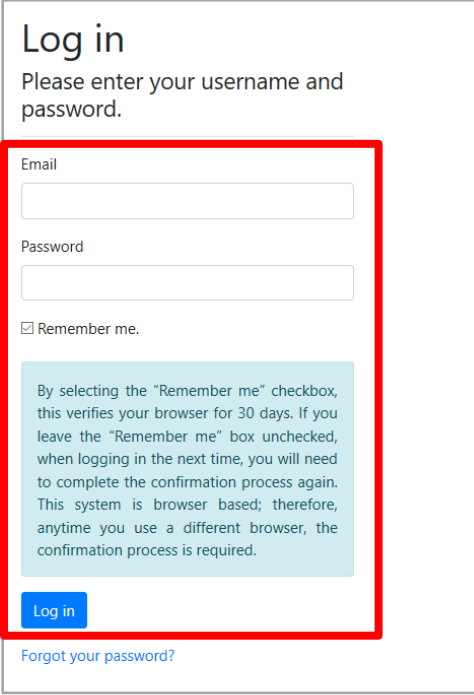

3. A verification link is sent to your registered email address. Click on the link to finish logging in.

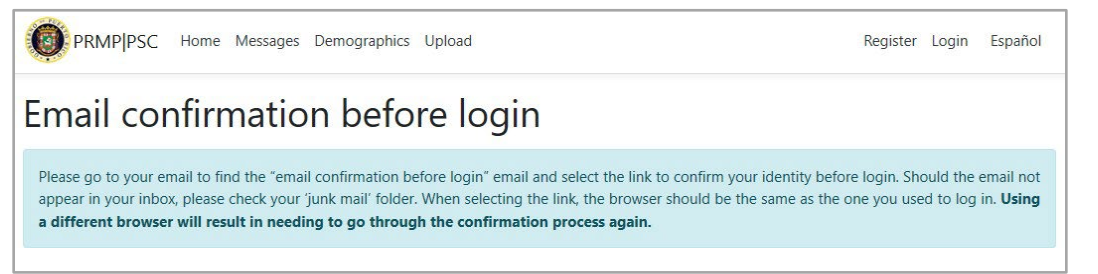

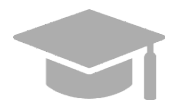

*NOTE: If you check the "Remember me" box, you will not be asked to use a verification link to log into PSC for the next 30 days.*

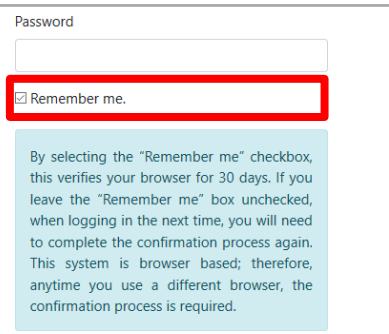

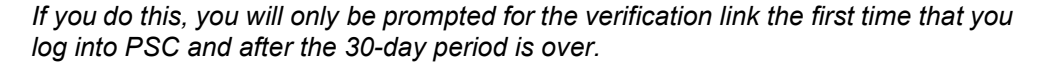

Version 5.0 Page 10 For Puerto Rico Medicaid Management Information System Use for the Puerto Rico Department of Health This document may not be used without the prior written permission by the Government of Puerto Rico © 2023 Gainwell Confidential – Gainwell Technologies

Your **PSC Home Page** displays.

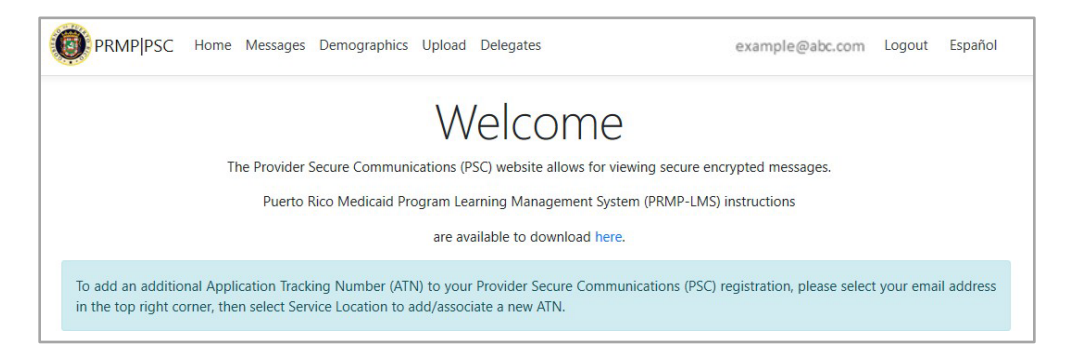

## <span id="page-14-0"></span>**2.3 Reset PSC User Account**

## <span id="page-14-1"></span>**Quick Reference – Reset PSC User Account**

<span id="page-14-2"></span>**Table 4 – Reset PSC User Account**

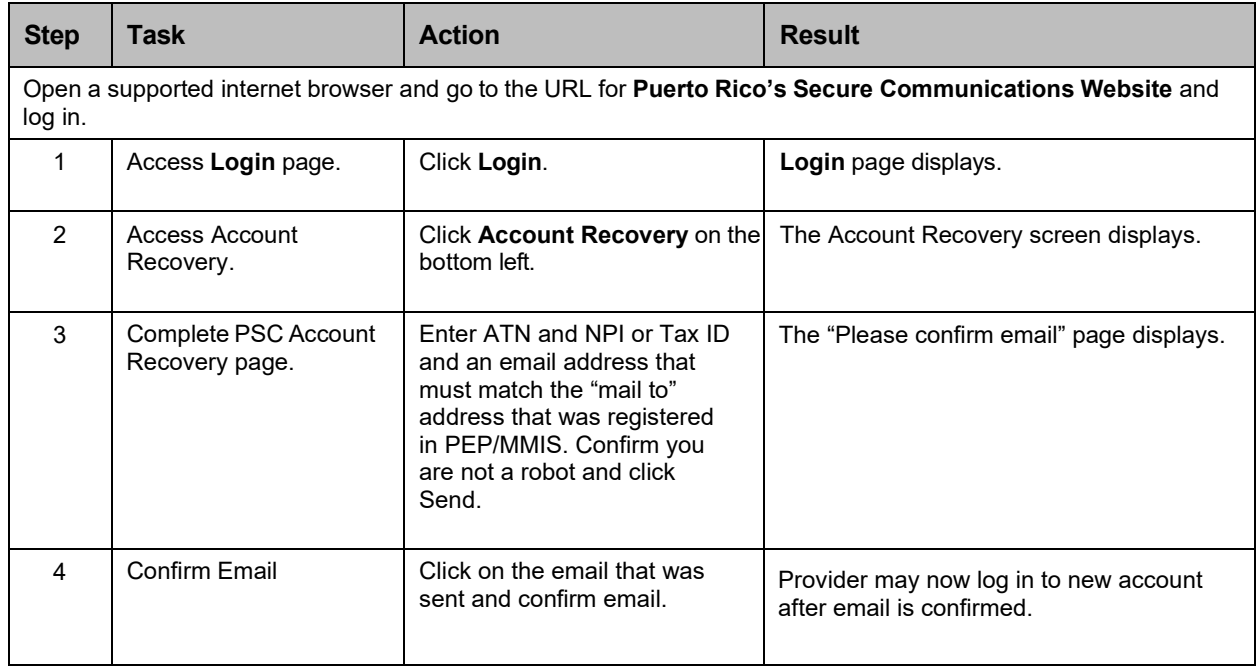

### **Detailed Steps**

1. From the **PSC Home Page**, click Login in the upper-right of the page.

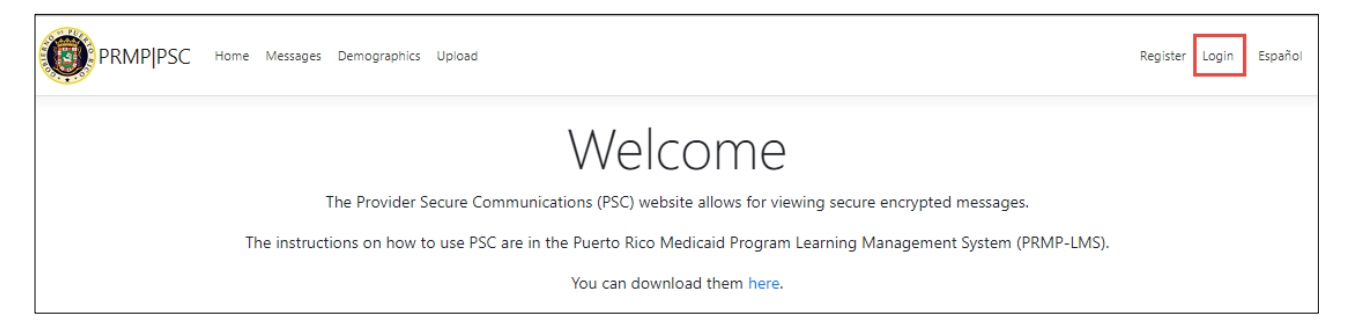

2. From the **Login** page, click on the Account Recovery link on the bottom left.

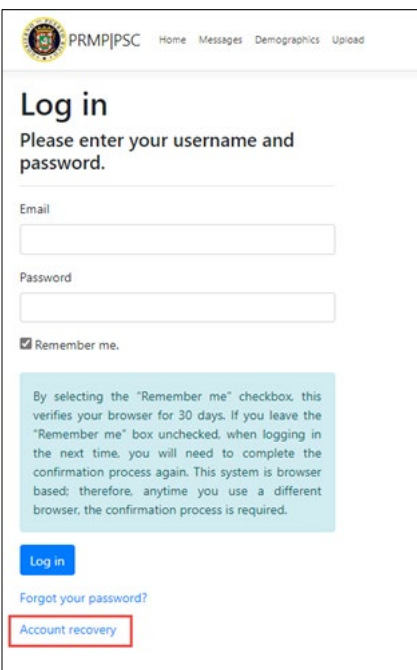

3. The Account Recovery Screen opens.

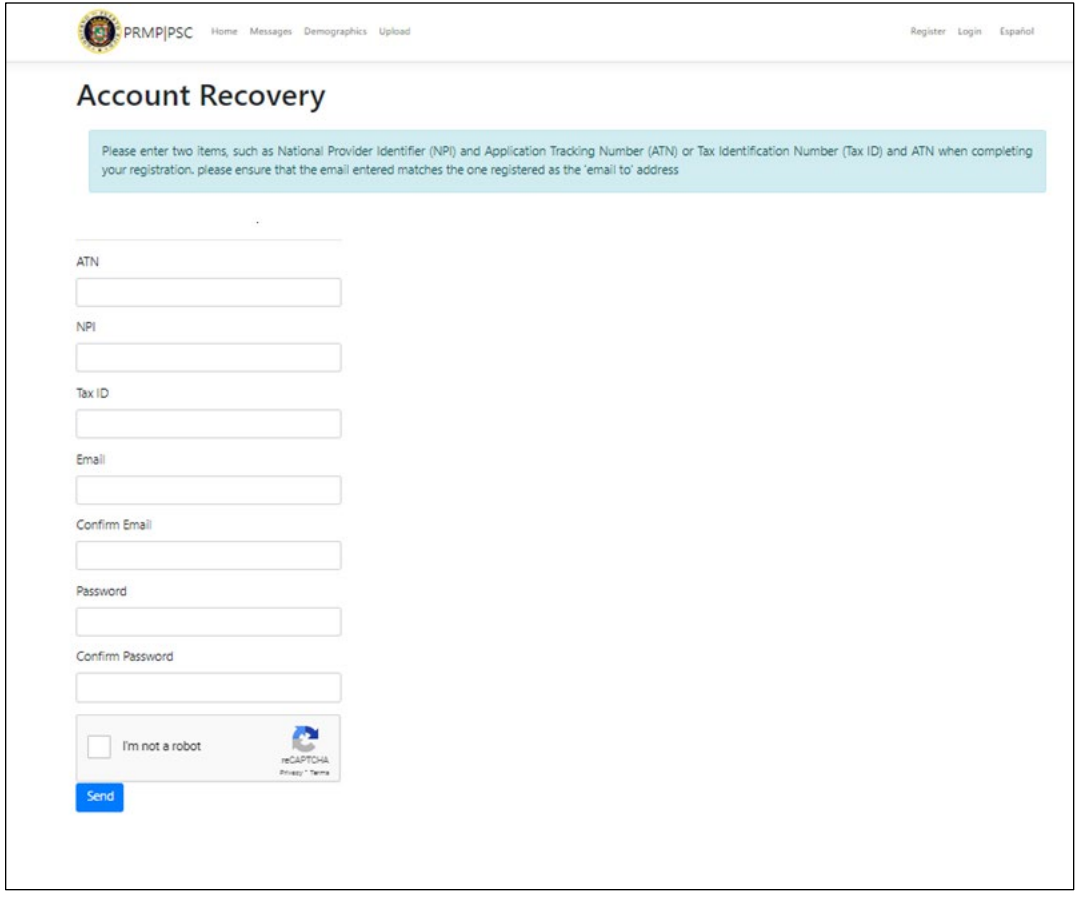

4. Enter the appropriate information - ATN and NPI or Tax ID and an email address that must match the "mail to" address that was registered in PEP/MMIS. Confirm you are not a robot and click the Send button.

Version 5.0 Page 13

#### Provider Secure Communication (PSC) Website Training Material – Reference Guide

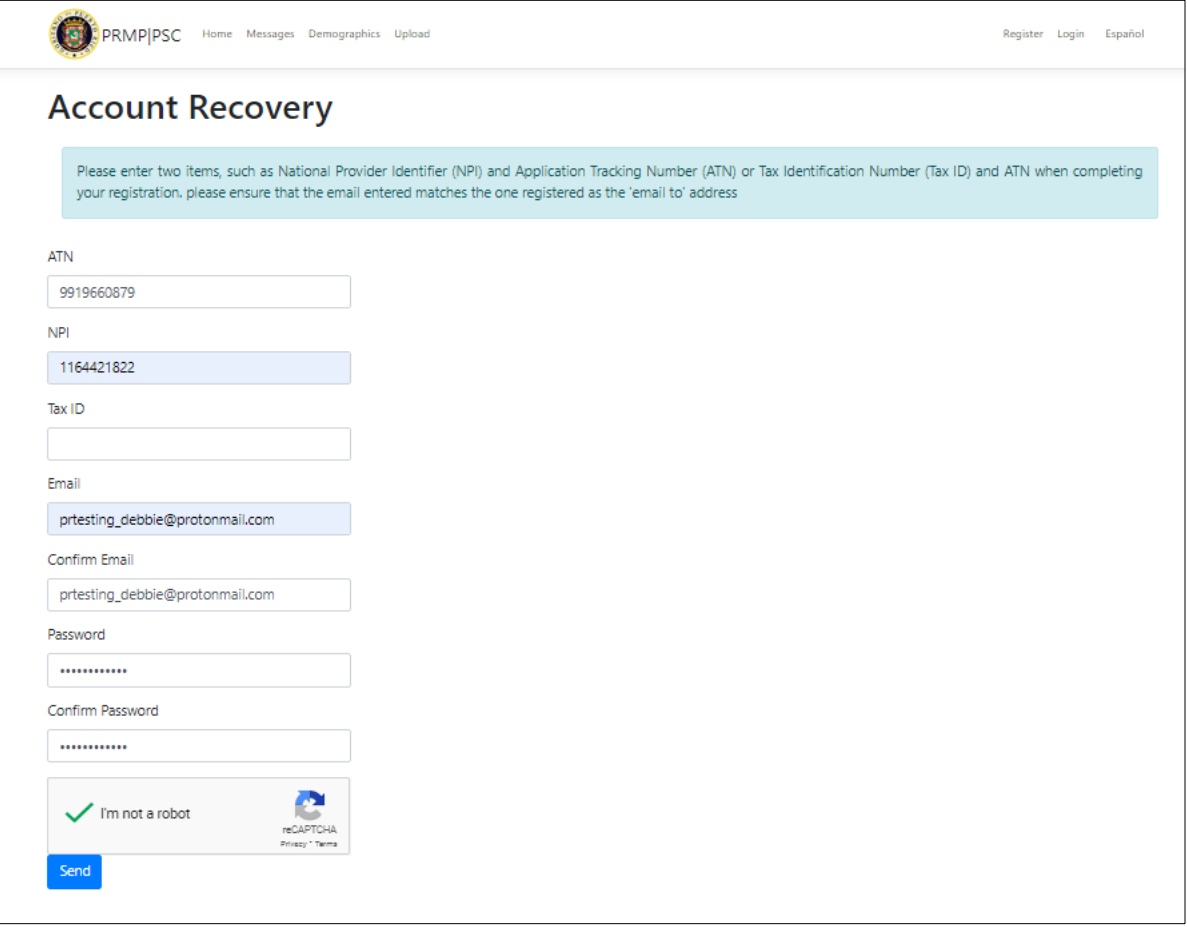

5. The "Please confirm email" page is displayed.

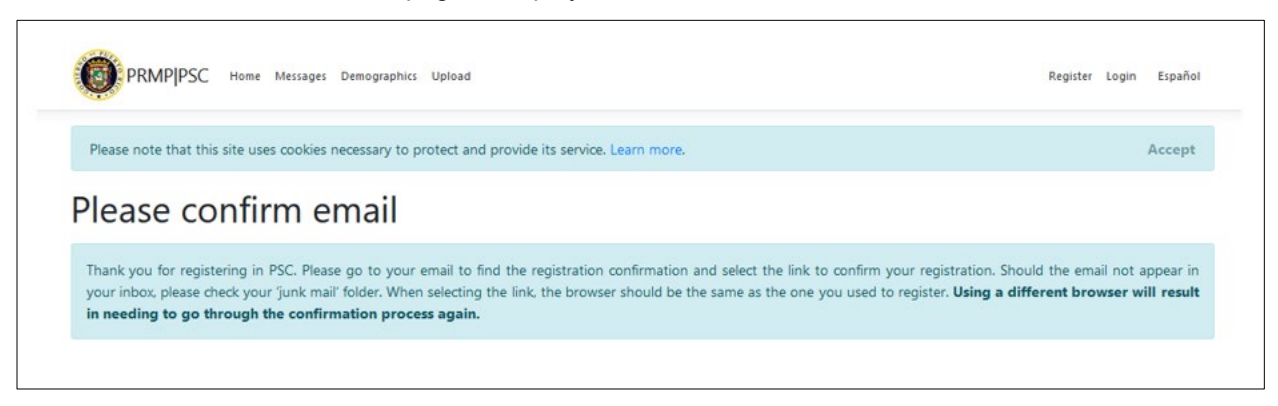

6. Provider may now log in to new account after email is confirmed.

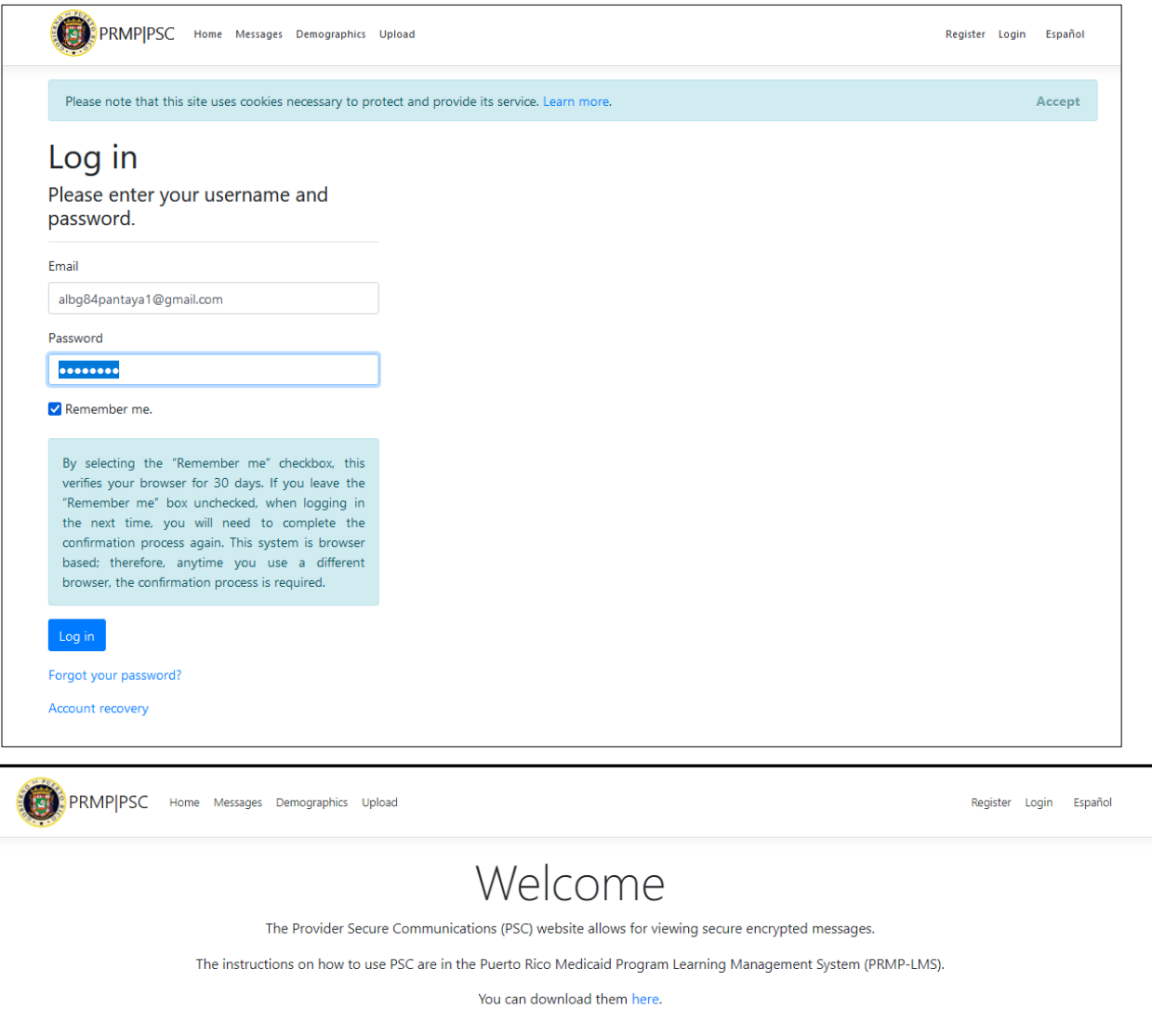

## <span id="page-18-0"></span>**2.4 Manage PSC Password**

## <span id="page-18-1"></span>**Quick Reference – Manage PSC Password**

#### <span id="page-18-2"></span>**Table 4 – Manage PSC Password**

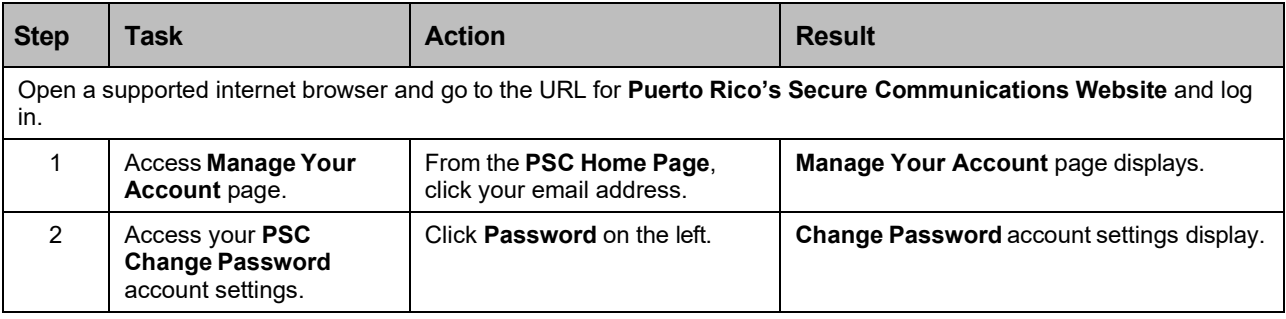

For Puerto Rico Medicaid Management Information System Use for the Puerto Rico Department of Health This document may not be used without the prior written permission by the Government of Puerto Rico © 2023 Gainwell Confidential – Gainwell Technologies

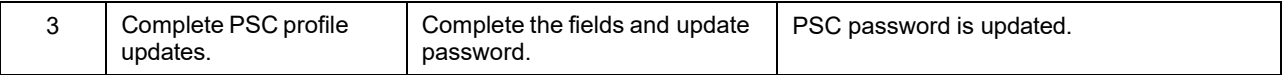

#### **Detailed Steps**

1. From the **PSC Home Page**, click your email address in the upper-right of the page.

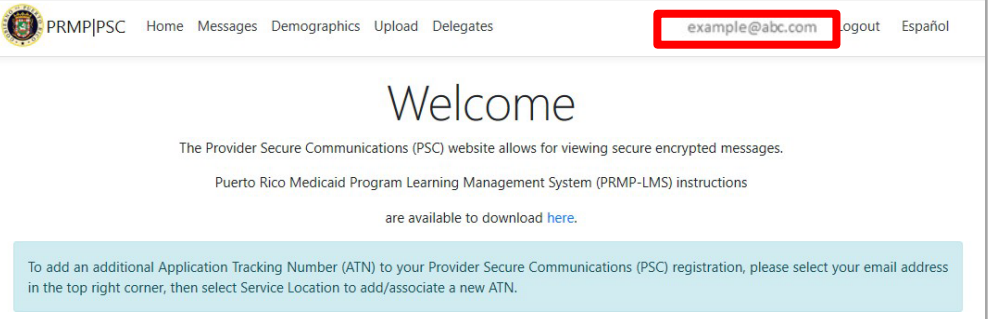

2. Click **Password** on the left.

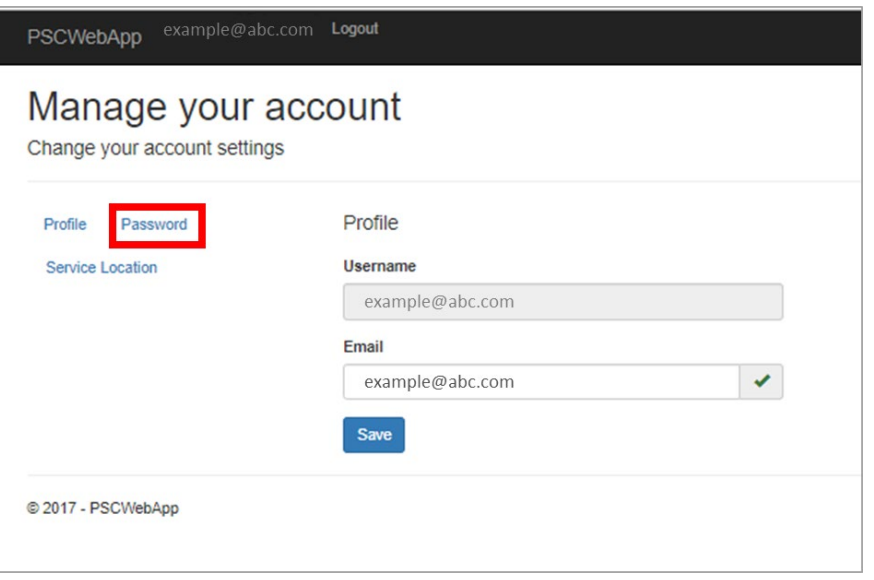

3. The **Change Password** fields display. Complete the fields and click **Update Password**.

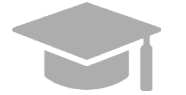

*NOTE: If you have forgotten your password, use the Forgot Your Password? link on the Login page.*

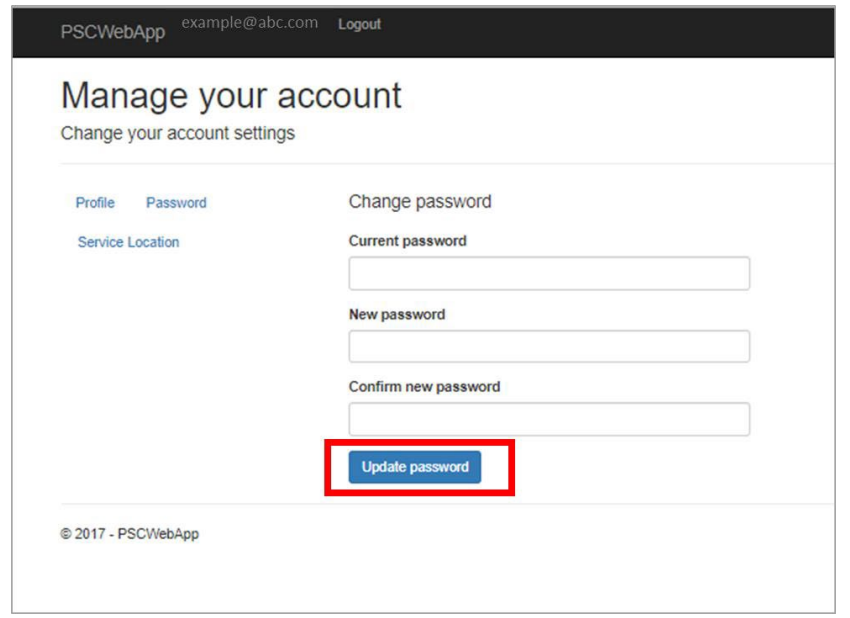

#### <span id="page-20-0"></span>**2.5 View Secure Messages**

PRMP can send secure messages and letters to providers through the PSC. Most notably, your Welcome Letter for your approved Medicaid enrollment application will be your first secure message.

#### <span id="page-20-1"></span>**Quick Reference – View Secure Messages**

#### <span id="page-20-2"></span>**Table 5 – View Secure Messages**

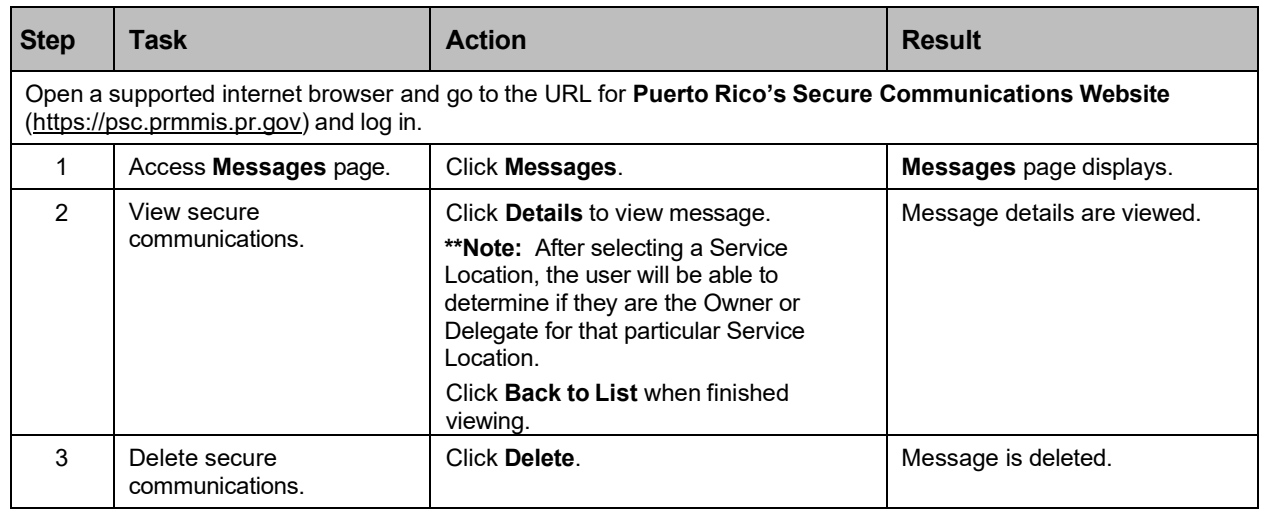

#### **Detailed Steps**

1. From your **PSC Home Page**, click **Messages** at the top of the page.

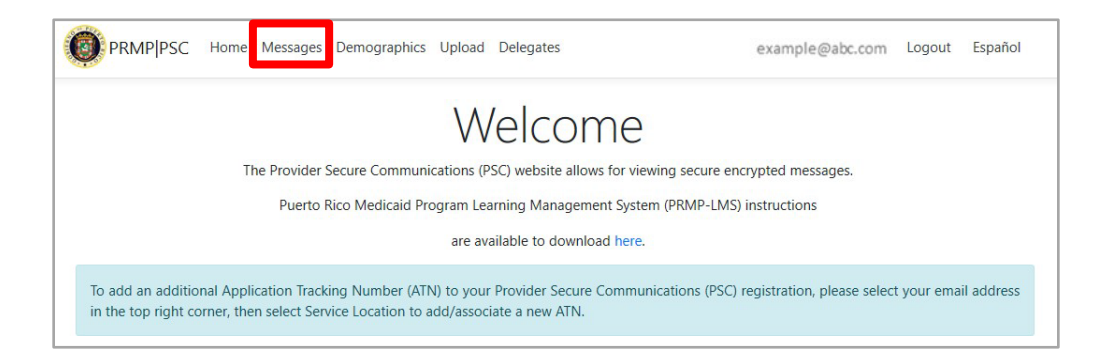

2. The **Messages** page displays. All secure messages for all added Service Locations display here. Please note that if you have multiple Service Locations associated to your PSC, separate Welcome letters will be generated for each location.

Also, the user can sort on Service Location and will be able to determine if they are the Owner or Delegate for that particular Service Location.

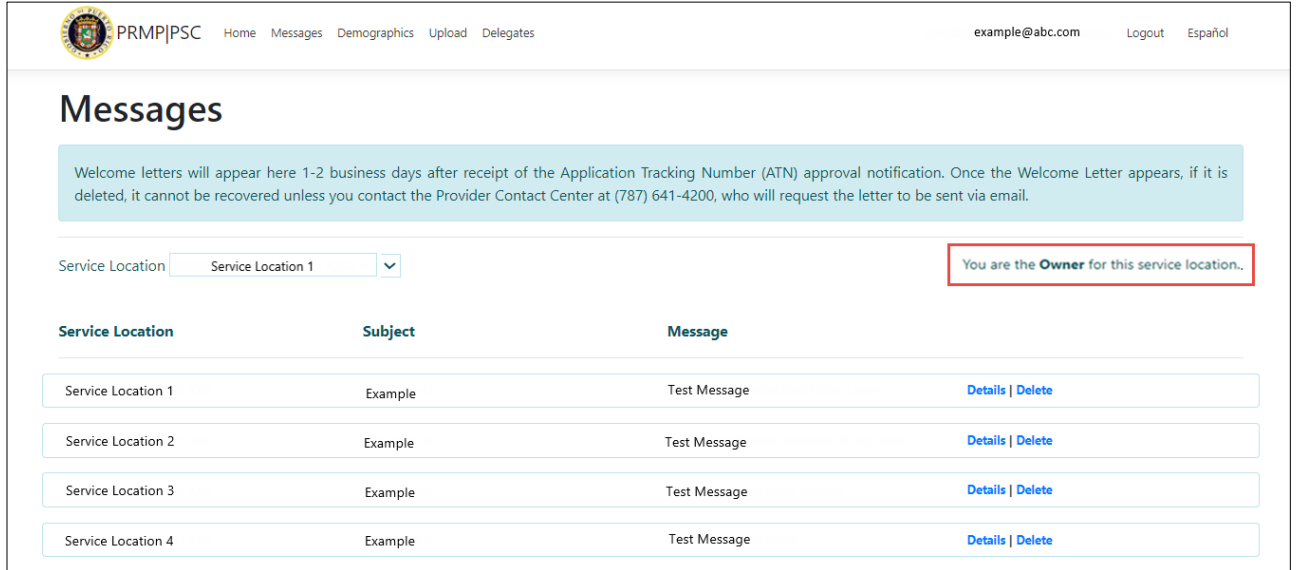

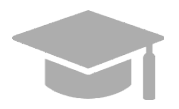

*NOTE: If you need to see messages for a Service Location that you removed from your PSC account, you can add the Service Location again. You will need the ATN of the enrollment application associated with the Service Location to link the location to your PSC account.*

Version 5.0 Page 18 For Puerto Rico Medicaid Management Information System Use for the Puerto Rico Department of Health This document may not be used without the prior written permission by the Government of Puerto Rico © 2023 Gainwell Confidential – Gainwell Technologies

To view a message in its entirety, click **Details** next to the desired message. The message will display in a separate tab.

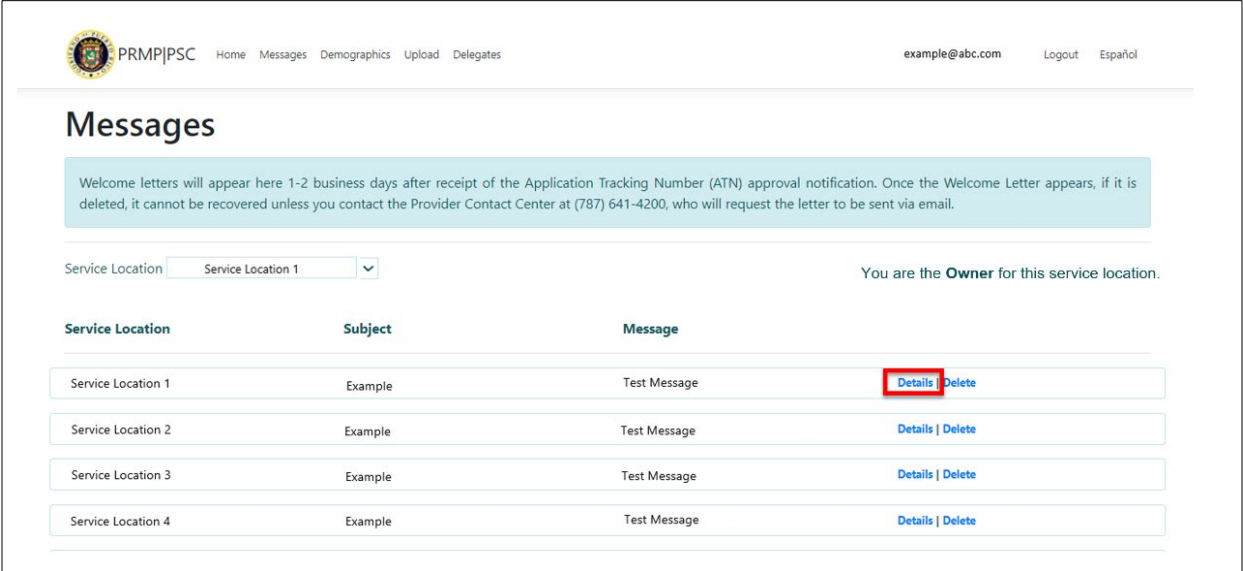

After reading the message details, you may close the tab and return to the screen above.

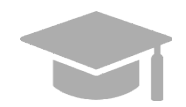

*NOTE: Letters display in a new window as a PDF document when you click Details.*

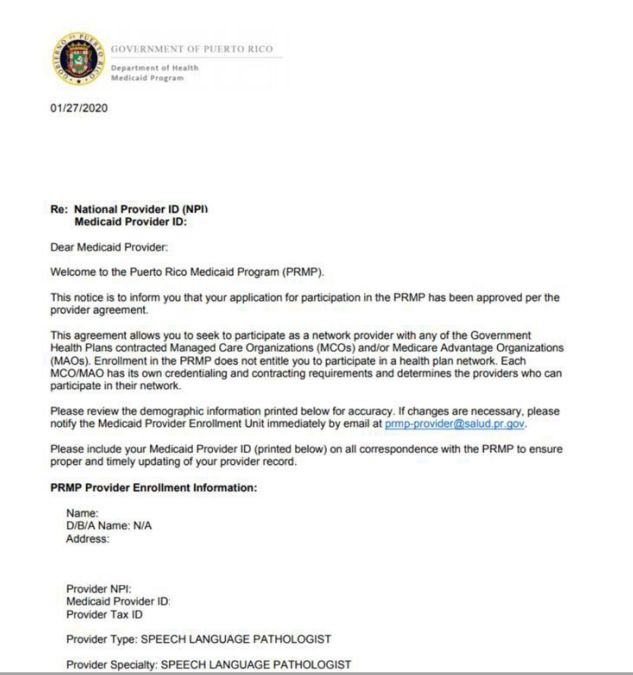

3. To remove messages, click **Delete** next to the message that you no longer want to view from your **Messages** page.

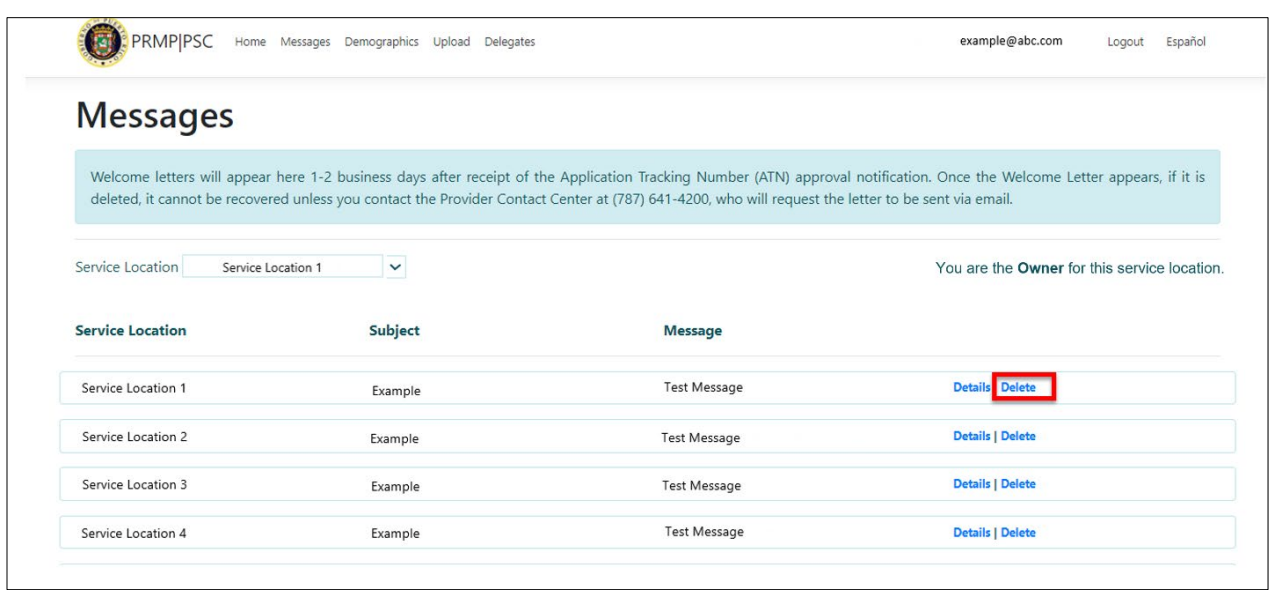

## <span id="page-23-0"></span>**2.6 Link Service Locations in PSC Account**

All Service Locations associated with the ATN used for PSC registration will be automatically linked to your account. If the ATN that you used to register had multiple Service Locations associated to it, all locations will be added automatically to your PSC account.

Other Service Locations that are not associated with the registered ATN (such as new locations disclosed in later enrollment applications) must be added individually to your PSC account in order to manage functionality and receive communications related to these additional locations.

Follow these steps to add more Service Locations to your PSC account. Please note that you will need to complete these steps once for each Service Location associated with your Medicaid enrollment.

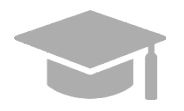

*NOTE: If you registered for PSC with an ATN from an Individual Within a Group provider enrollment, then the Contact Address entered on the enrollment application is used as the Service Location in PSC.*

*If you later complete an application for enrollment as an Individual provider, then the Service Location listed on the Individual application will overwrite the Contact Address from the Individual Within a Group application.*

### <span id="page-23-1"></span>**Quick Reference – Link Service Locations in PSC Account**

<span id="page-23-2"></span>**Table 6 – Link Service Locations in PSC Account**

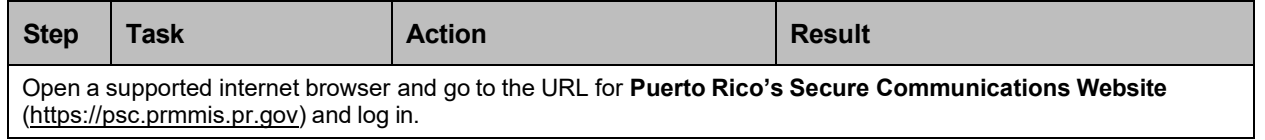

For Puerto Rico Medicaid Management Information System Use for the Puerto Rico Department of Health This document may not be used without the prior written permission by the Government of Puerto Rico © 2023 Gainwell Confidential – Gainwell Technologies

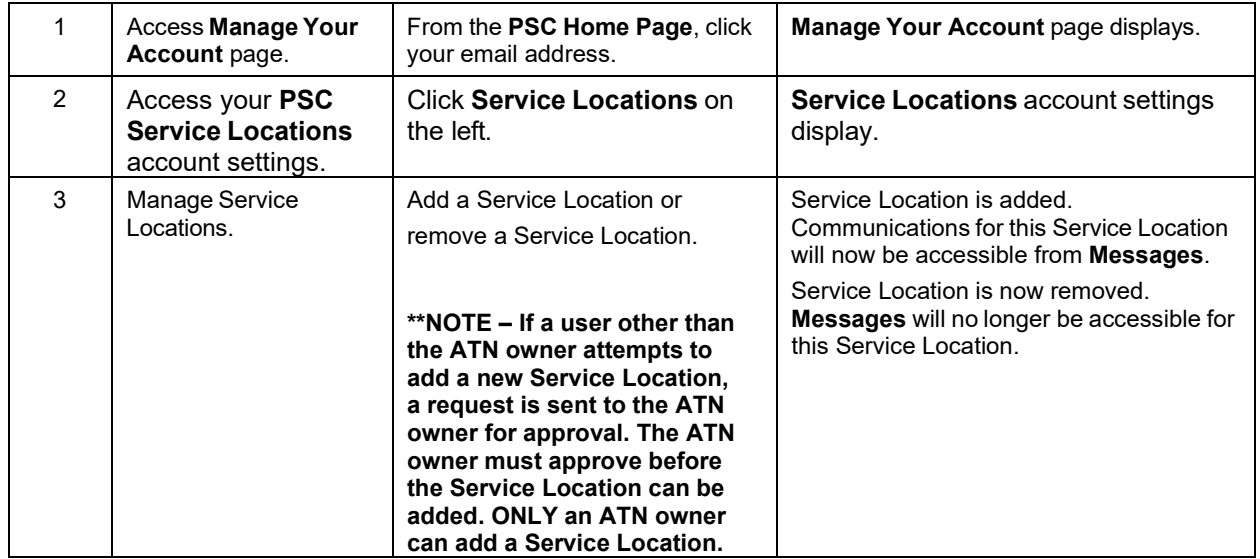

#### **Detailed Steps**

1. From the **PSC Home Page**, click your email address in the upper-right of the page.

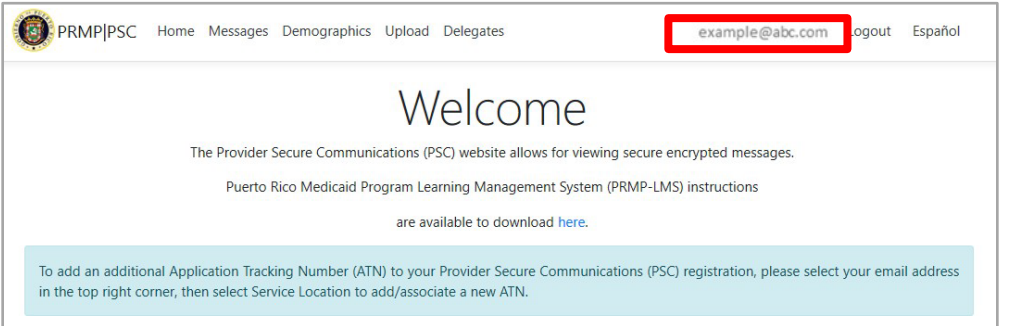

2. Click **Service Location** on the left. Your **Service Locations** account settings display.

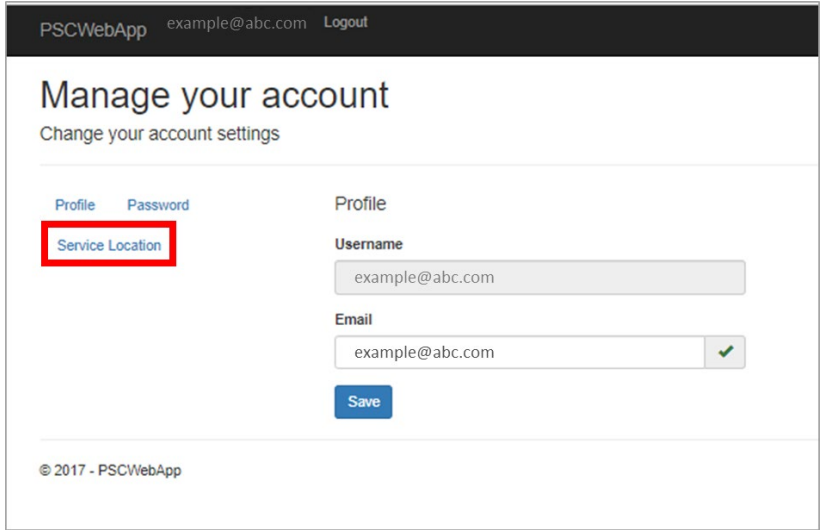

3. Manage the Service Locations associated to your account.

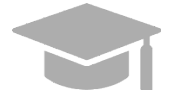

*NOTE: Adding and removing Service Locations will impact which secure communication messages are accessible.*

a. To add a Service Location, complete the fields displayed under **Service Locations** (ATN, NPI and Tax ID) and click **Save**. A message will display stating that a request to approve this action has been sent to the ATN owner. Secure communications for the added Service Location will be accessible from Messages once the Service Location is approved.

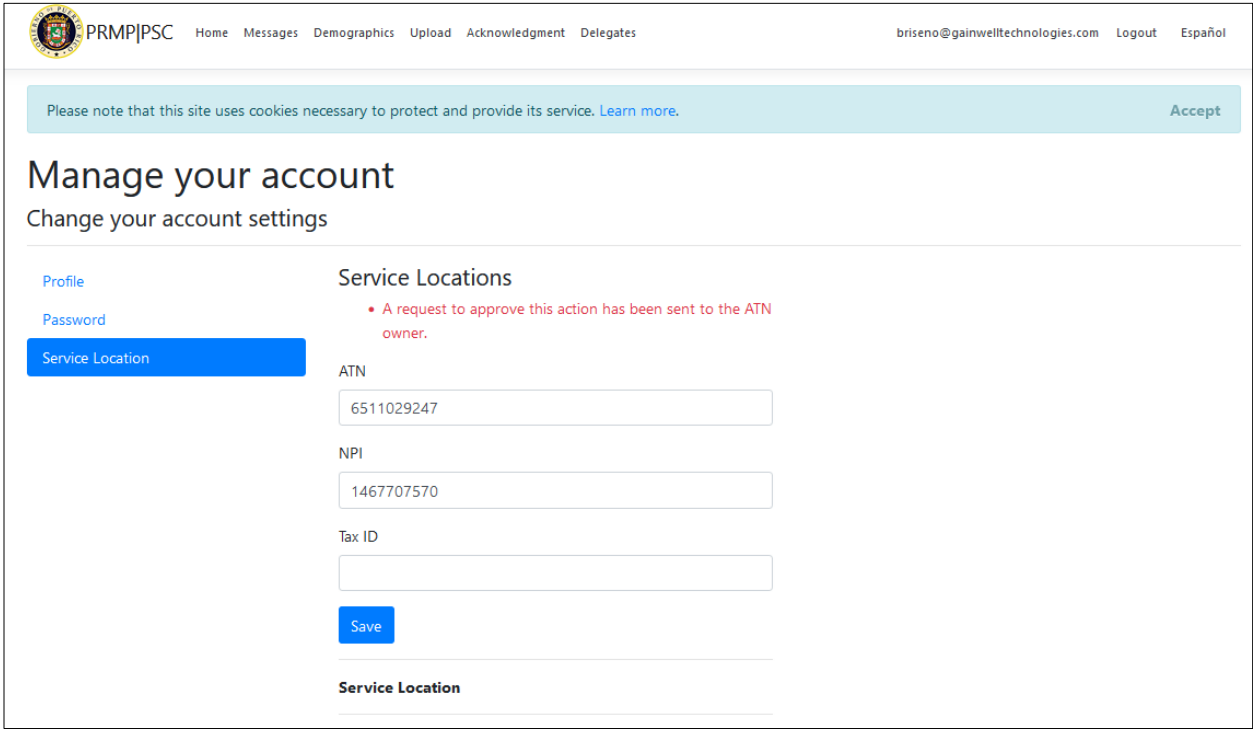

b. To remove a Service Location, click **Delete** next to the desired location. Secure communications for the removed Service Location will no longer be accessible from [Messages.](#page-20-0) If you need to access the communications again, you will need to add the Service Location again to your account.

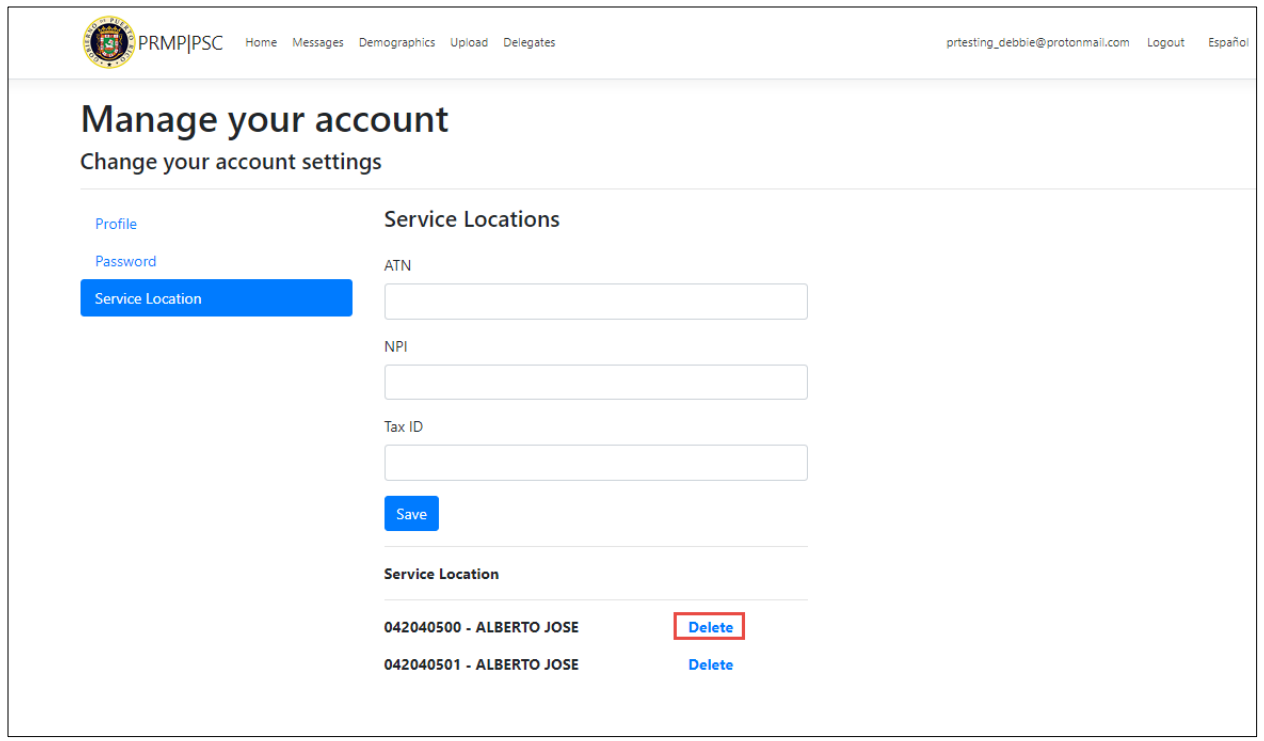

For Puerto Rico Medicaid Management Information System Use for the Puerto Rico Department of Health This document may not be used without the prior written permission by the Government of Puerto Rico © 2023 Gainwell Confidential – Gainwell Technologies

## <span id="page-27-0"></span>**2.7 Upload Documentation to PSC**

Providers may receive messages through PSC regarding documentation that they must submit or actions that they must take to update current documentation.

Providers can upload and download provider forms through the **PSC Website** to be processed by PRMP.

#### <span id="page-27-1"></span>**Quick Reference – Upload Documentation to PSC**

<span id="page-27-2"></span>**Table 7 – Upload Documentation to PSC**

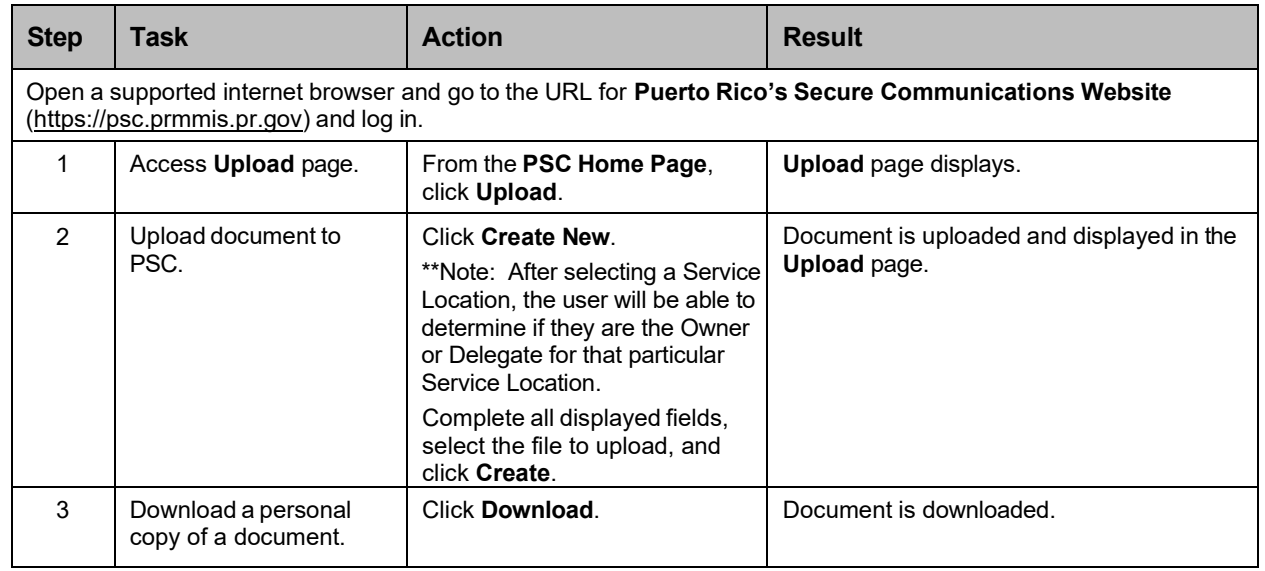

#### **Detailed Steps**

1. From the **PSC Home Page**, click **Upload** at the top of the page.

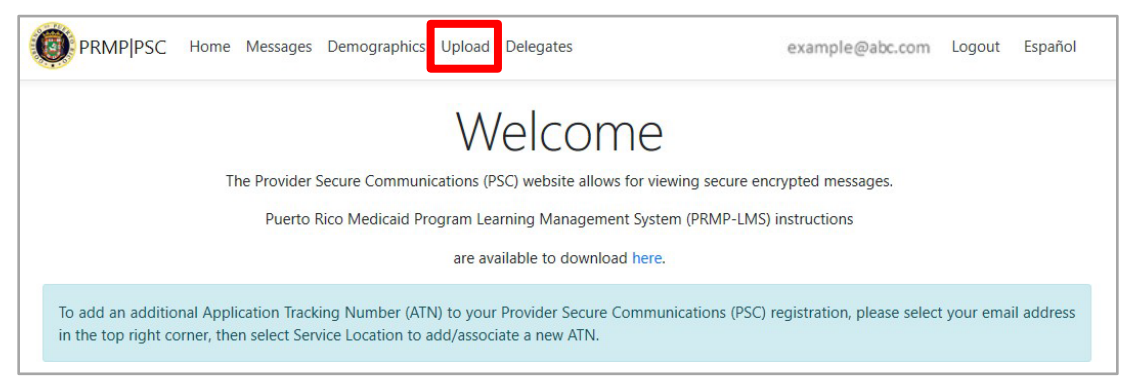

2. The **Upload** page displays. All provider forms that had been previously uploaded will display in this page.

Also, the user can sort on Service Location and will be able to determine if they are the Owner or Delegate for that particular Service Location.

Version 5.0 Page 24

For Puerto Rico Medicaid Management Information System Use for the Puerto Rico Department of Health This document may not be used without the prior written permission by the Government of Puerto Rico © 2023 Gainwell Confidential – Gainwell Technologies

#### Provider Secure Communication (PSC) Website Training Material – Reference Guide

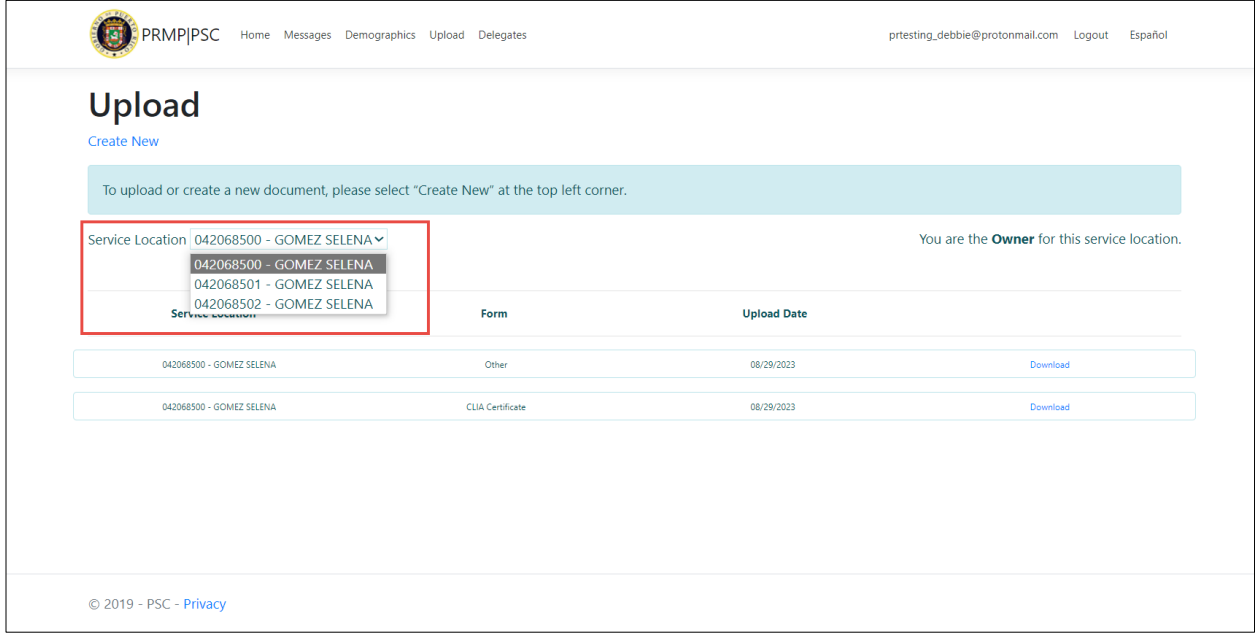

3. To upload a new document to PSC, click **Create New**.

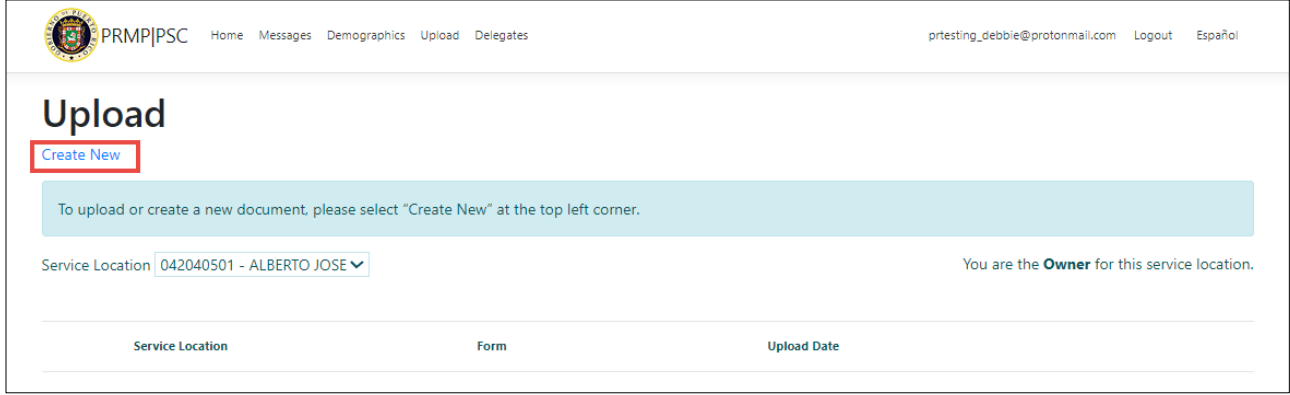

4. The **Create Upload** page displays. Complete all displayed fields and select the desired file for

upload.

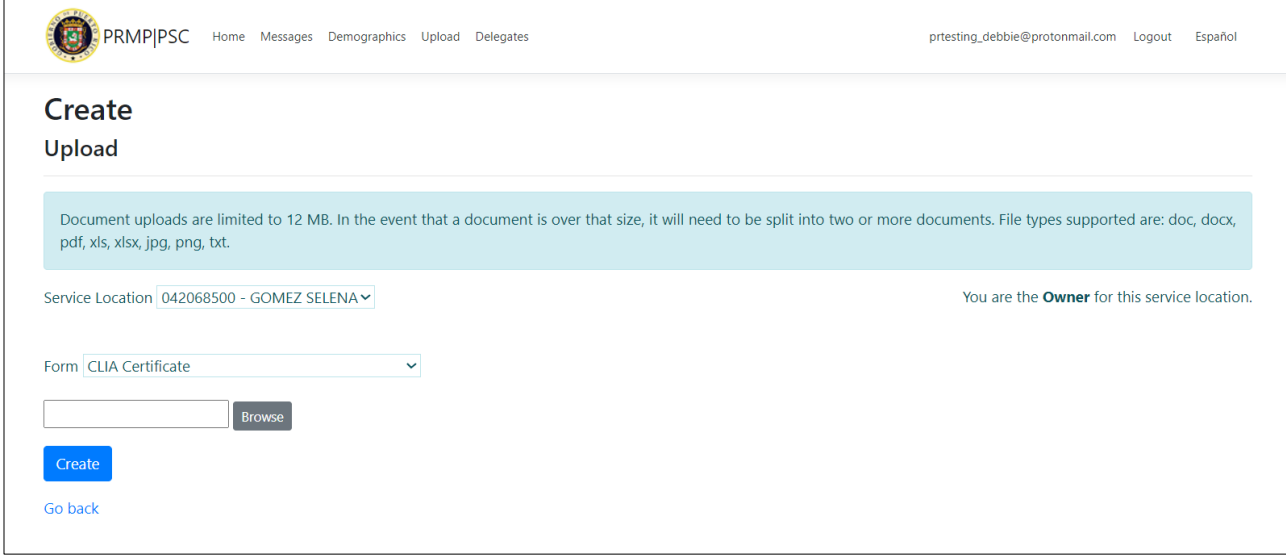

Available form types for uploads in PSC include:

- Change of Address
- PRDoH Controlled Substance Certificate (ASSMCA)
- CLIA Certificate
- DEA Certificate
- Negative Certificate of Penal Record
- Insurance Policy
- **License**
- Surety Bond
- Specialty Certificate

Version 5.0 Page 26

For Puerto Rico Medicaid Management Information System Use for the Puerto Rico Department of Health This document may not be used without the prior written permission by the Government of Puerto Rico © 2023 Gainwell Confidential – Gainwell Technologies

- Other
- 5. Once all fields are completed and the file is chosen, click **Create** to upload the selected file.

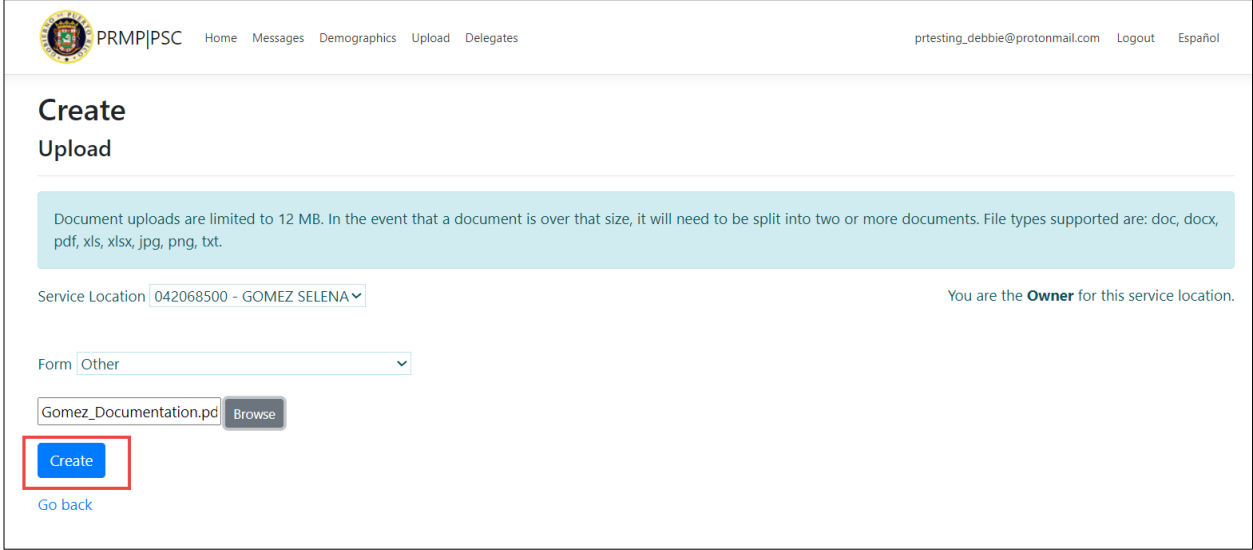

6. The uploaded document is now displayed in the **Upload** page, showing the Service Location, form type, and upload date of the form.

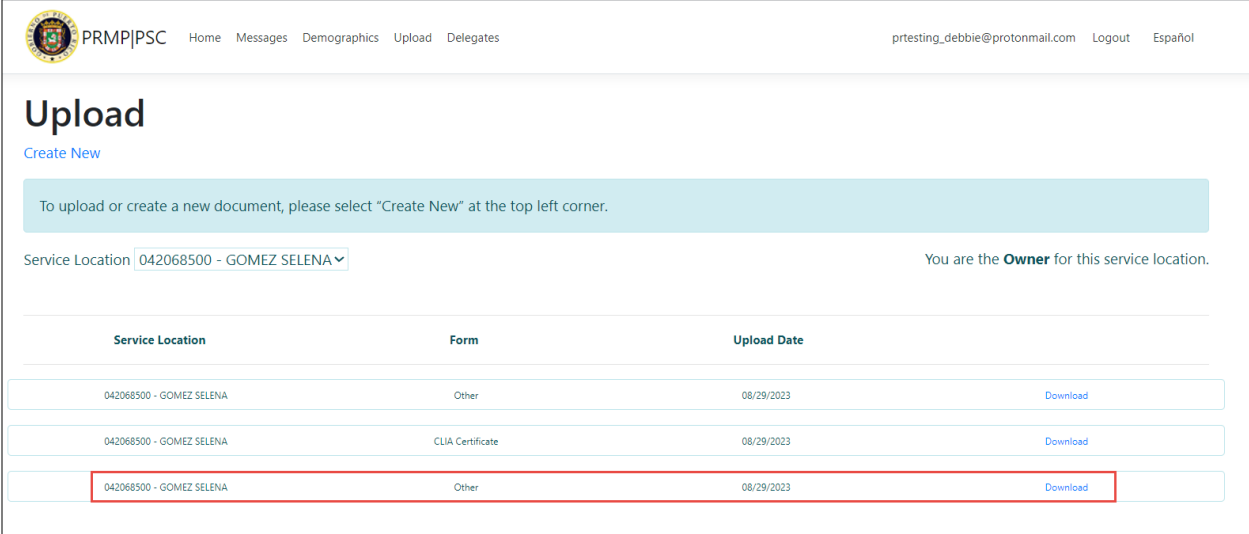

7. To download a personal copy of an uploaded form, click **Download** next to the desired form.

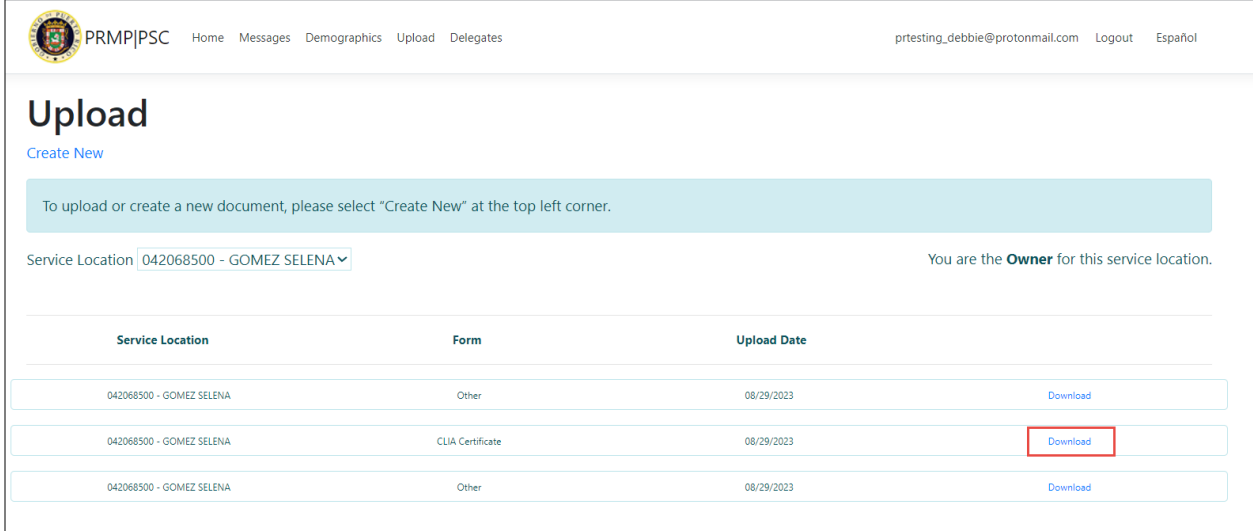

## <span id="page-32-0"></span>**2.8 Update PSC Profile**

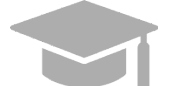

*NOTE: Changes to your PSC profile are NOT shared with PRMP.*

## <span id="page-32-1"></span>**Quick Reference – Update PSC Profile**

#### <span id="page-32-2"></span>**Table 8 – Update PSC Profile**

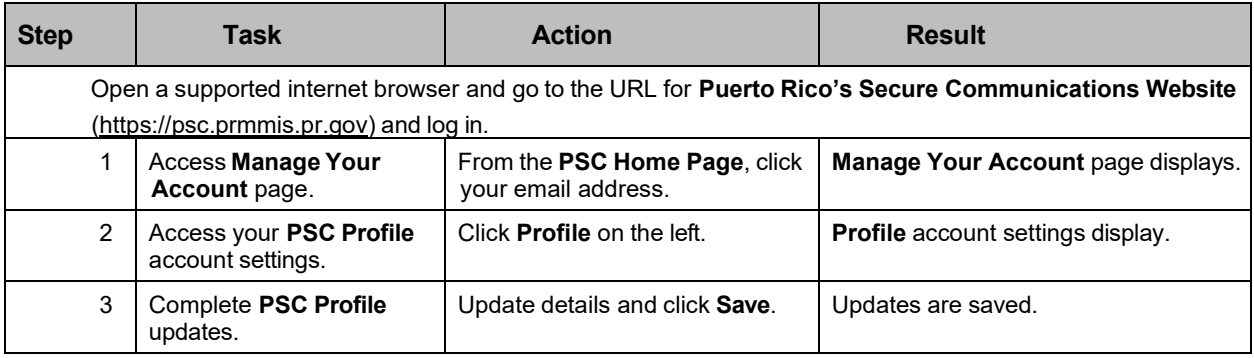

#### **Detailed Steps**

1. From the **PSC Home Page**, click your email address in the upper-right of the page.

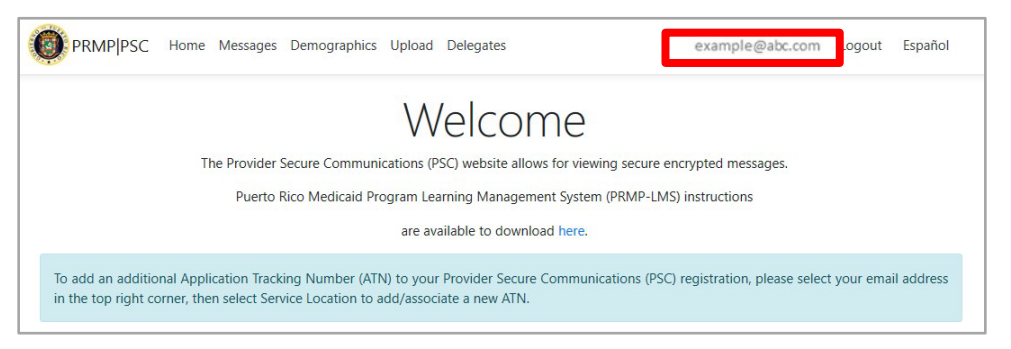

2. If **Profile** is not already selected, click the **Profile** option on the left. Your current settings display.

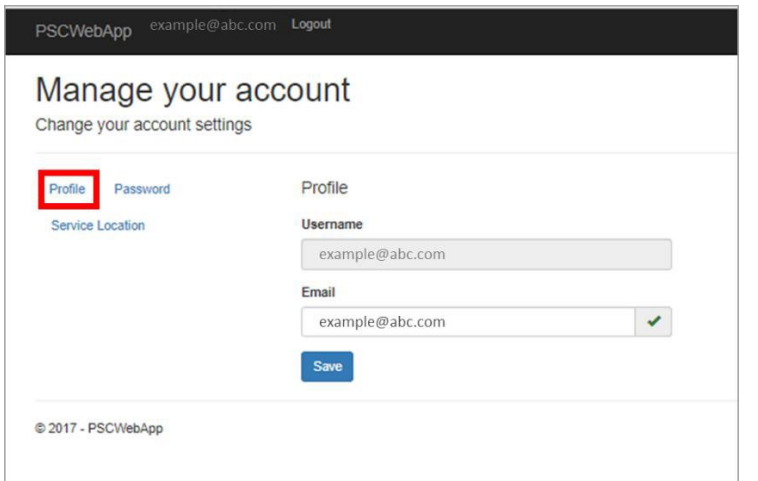

3. Update your details and click **Save**. Updating your email address only impacts your PSC account. Be sure to contact PRMP directly to update your contact details.

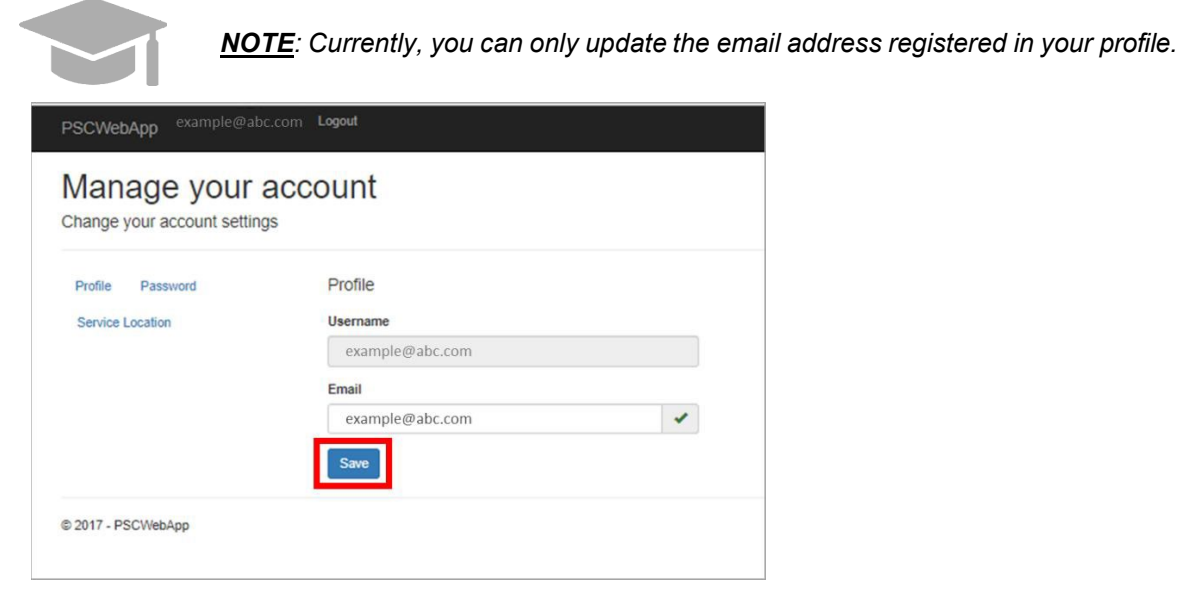

## <span id="page-33-0"></span>**2.9 Update PSC Demographic Data**

Providers, in addition to updating information in their PSC account, can update demographic data associated to their Service Locations through the **PSC Demographics** option.

## <span id="page-34-0"></span>**Quick Reference – Update PSC Demographic Data**

<span id="page-34-1"></span>**Table 9 – Update PSC Demographic Data**

| <b>Step</b>                                                                                                    | Task                                          | <b>Action</b>                                                                                                    | <b>Result</b>                                               |
|----------------------------------------------------------------------------------------------------|-----------------------------------------------|----------------------------------------------------------------------------------------------------|-------------------------------------------------------------|
| Open a supported internet browser and go to the URL for <b>Puerto Rico's Secure Communications Website</b><br>(https://psc.prmmis.pr.gov) and log in. |                                               |                                                                                                    |                                                             |
|                                                                                                    | <b>Access Demographics</b><br>page.           | From the <b>PSC Home Page</b> ,<br>click Demographics.                                                                                                    | <b>Demographics</b> page displays.                          |
| $\mathcal{P}$                                                                                                    | View Demographic data<br>by Service Location. | <b>Click Service Location drop-</b><br>down.                                                                                                    | Demographic data displays for selected<br>Service Location. |
|                                                                                                    |                                               | **Note: After selecting a Service<br>Location, the user will be able to<br>determine if they are the Owner<br>or Delegate for that particular<br>Service Location. |                                                             |
|                                                                                                    |                                               | Select the desired location.                                                                                                    |                                                             |
| 3                                                                                                    | Edit Demographic data.                        | Click Edit.                                                                                                    | Demographic data is edited.                                 |
|                                                                                                    |                                               | Update the desired fields,<br>check the "I have verified<br>above information is<br>accurate" box, and click Save.                                                 |                                                             |

#### **Detailed Steps**

1. From the **PSC Home Page**, click **Demographics** at the top of the page.

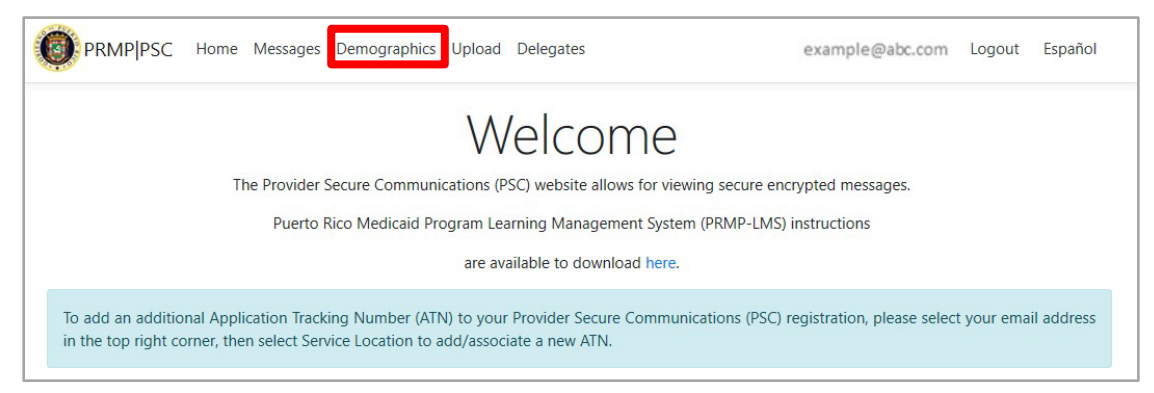

2. The **Demographics** page displays.

Here you will see all addresses associated with your added Service Locations.

Types of addresses that may be displayed here include Home or Corporate office address, Mail To/Correspondence address, and Pay To address. These are taken from the Service Location(s) disclosed in the enrollment application that you had previously submitted through the PEP and from any additional Service Locations that you have added through the **PSC Account Management**  feature.

To only view addresses associated to a specific Service Location, click the **Service Location**

dropdown list in the upper-left corner of the page and select the desired location.

Also, the user can sort on Service Location and will be able to determine if they are the Owner or Delegate for that particular Service Location.

#### Provider Secure Communication (PSC) Website Training Material – Reference Guide

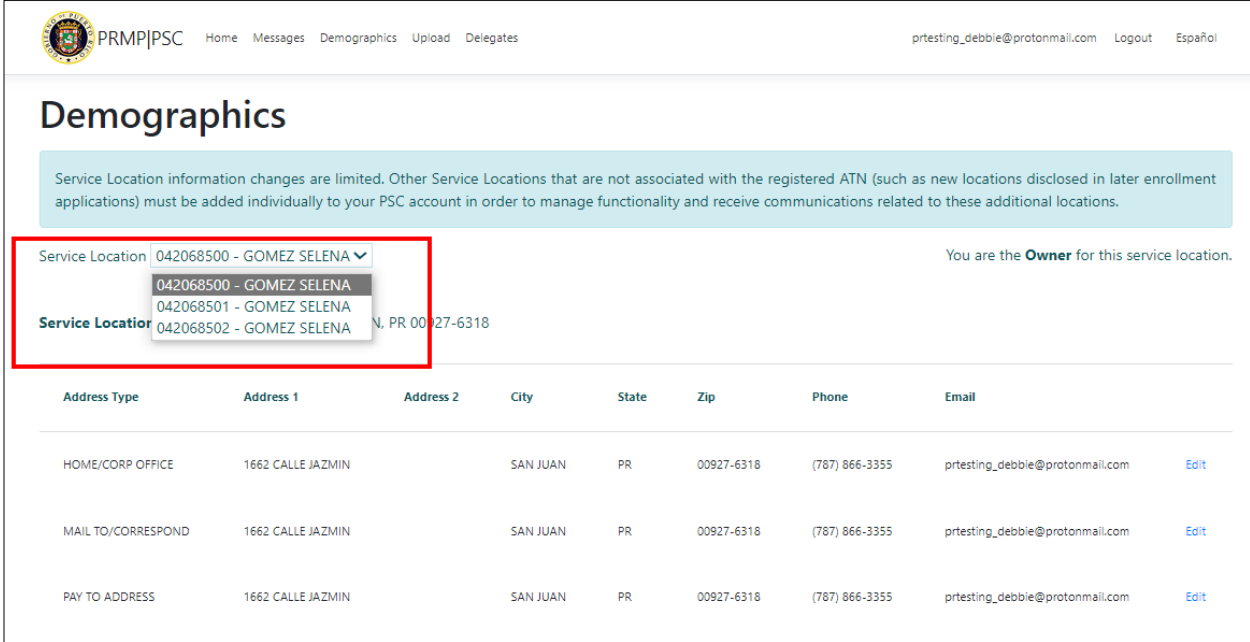

3. To edit information related to an address, click the **Edit** button next to the desired address.

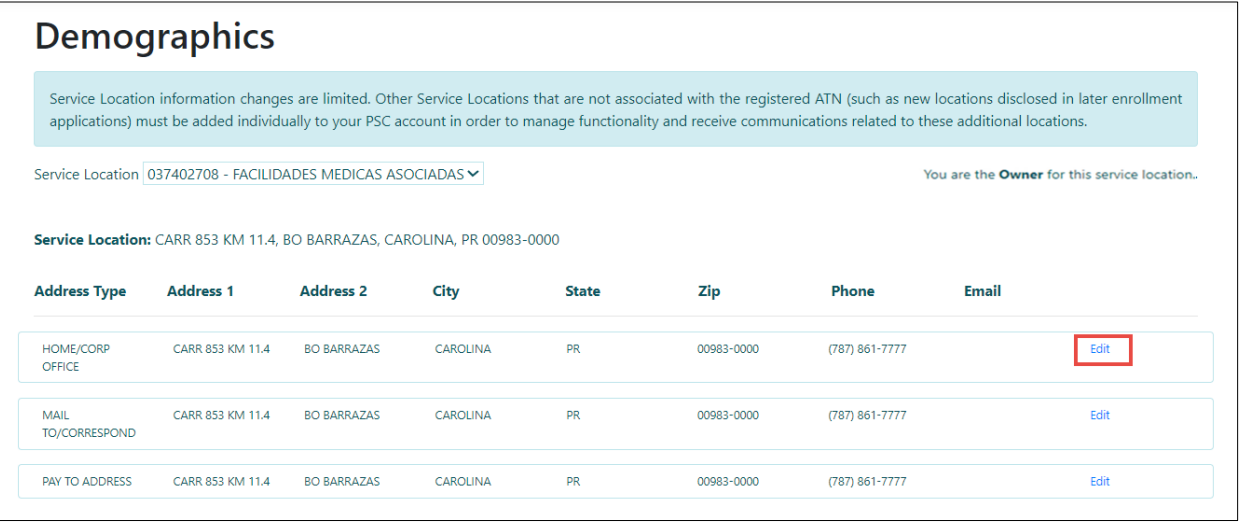

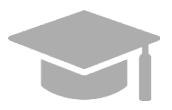

*NOTE: You cannot add or delete the addresses in the Demographics page; you may only edit the available addresses. See the Link Service [Locations](#page-23-0) section of this guide for more details about adding or deleting a Service Location in your account.*

The **Edit Demographics** page displays. Edit any of the available fields.

Note that here you can also edit or add a phone number and/or email address associated with that location address.

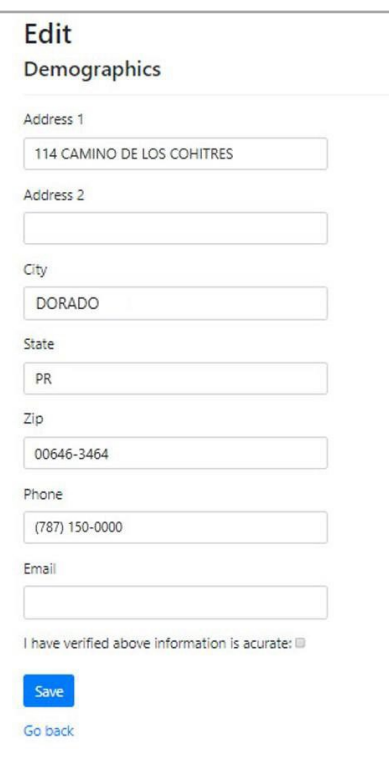

Once you have completed your desired edits, check the box next to **"I have verified above information is accurate"** and click **Save**.

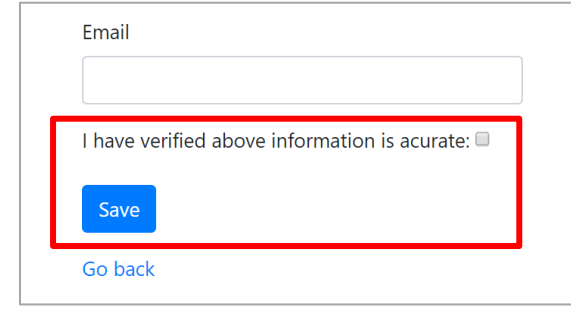

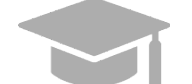

*NOTE: To go back to the Demographics list without saving any changes, click Go Back.* 

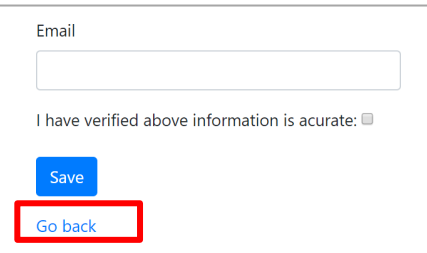

## <span id="page-39-0"></span>**2.10 Assign Delegates in PSC**

As a provider, you can assign delegates in the **PSC Website** to do tasks on your behalf. This includes viewing secure messages and editing demographic information on your behalf through PSC, *as long as permissions have been set***.**

This is commonly done by provider office managers to delegate PSC tasks to office administrators.

All added delegates will need to have permissions set to be able to view and/or edit information for each Service Location.

## <span id="page-39-1"></span>**Quick Reference – Assign Delegates in PSC**

#### <span id="page-39-2"></span>**Table 10 – Assign Delegates in PSC**

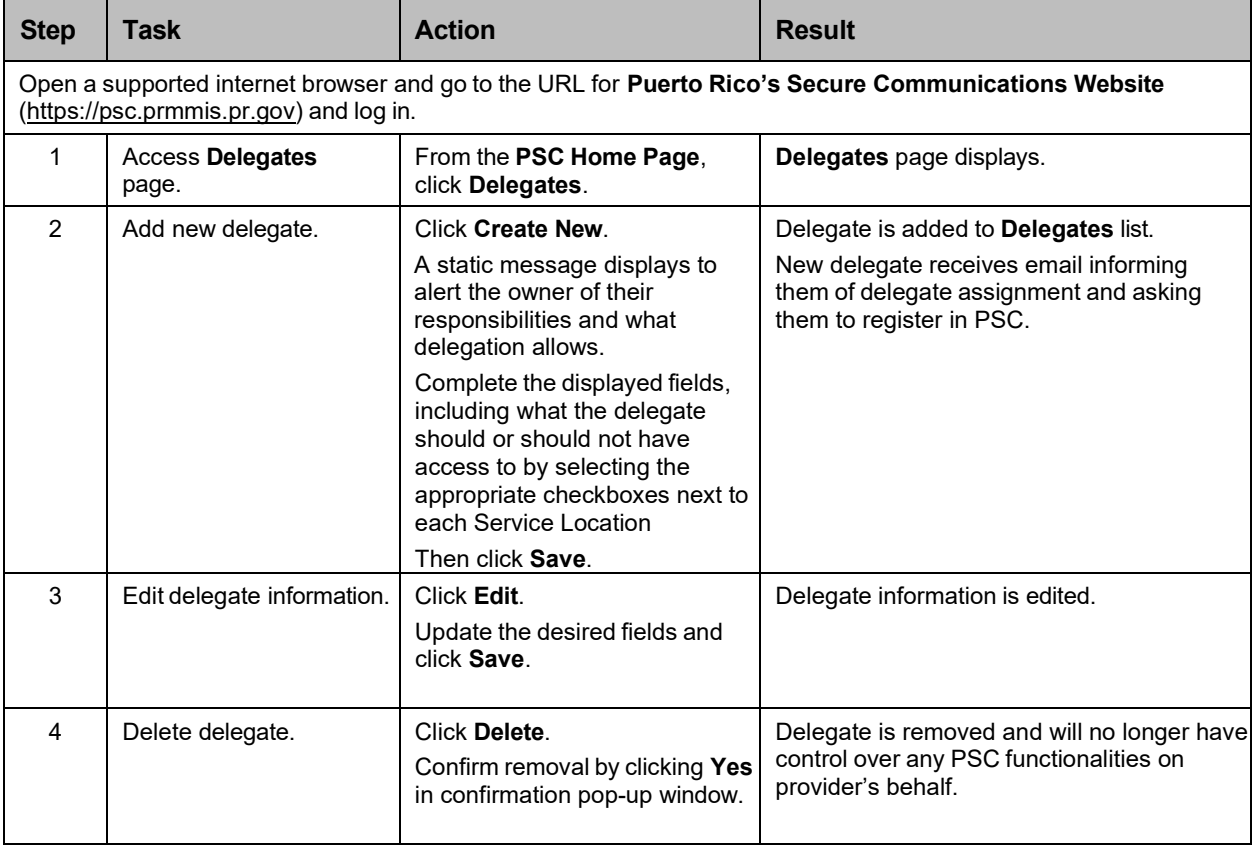

#### **Detailed Steps**

1. From the **PSC Home Page**, click **Delegates** at the top of the page.

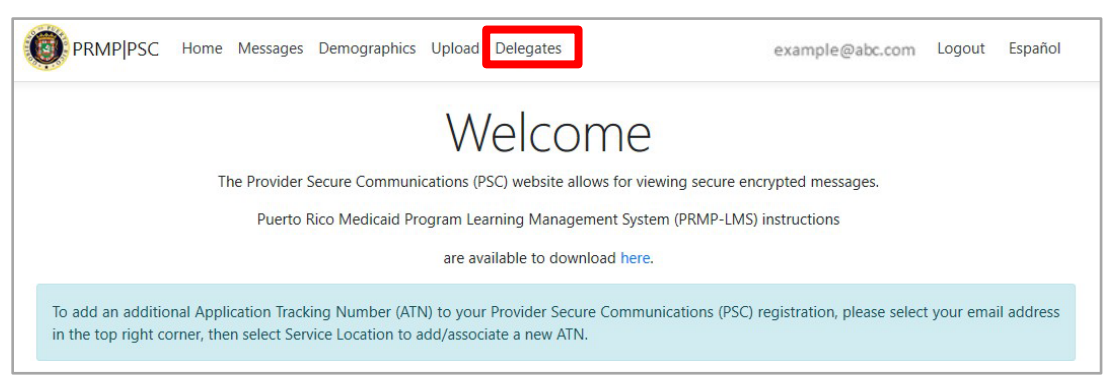

2. The **Delegates** page displays. Here you will see the list of existing delegates that you have assigned.

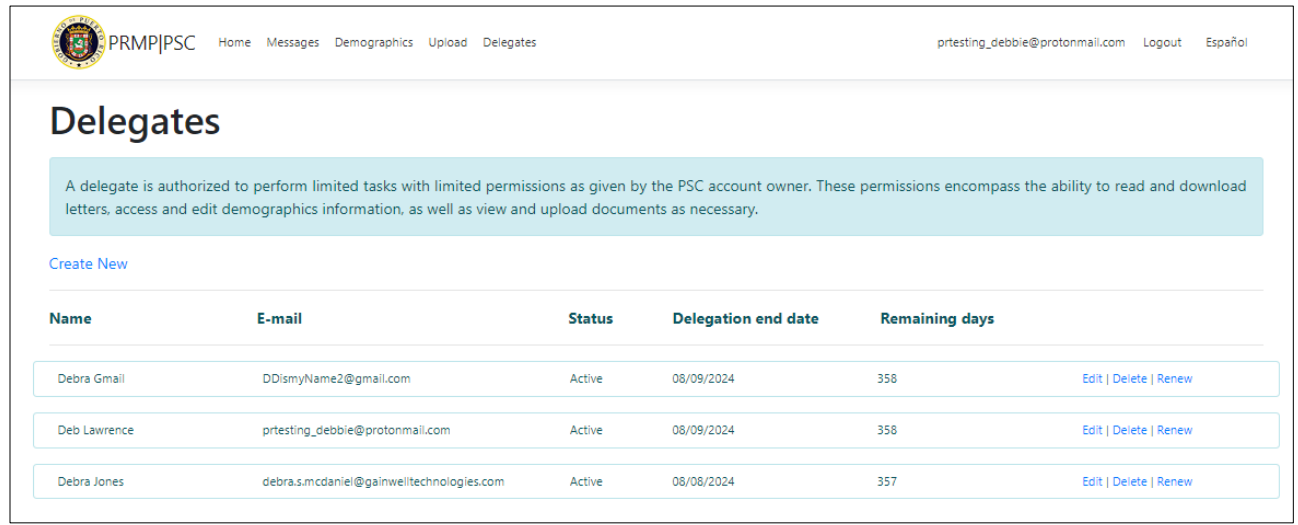

#### To create a new delegate, click **Create New**.

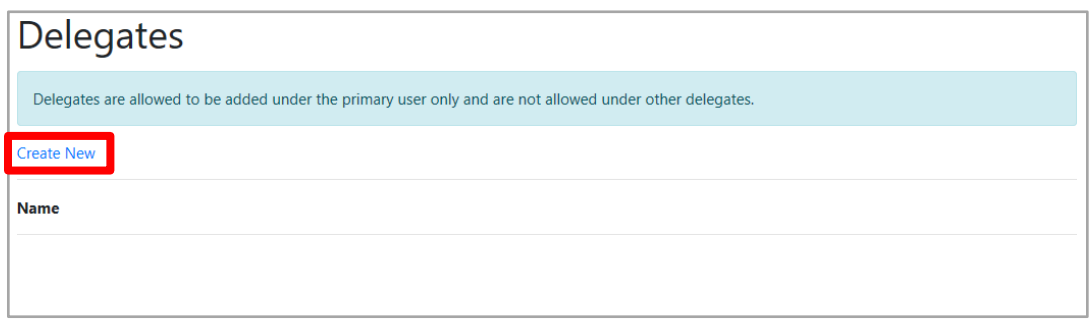

For Puerto Rico Medicaid Management Information System Use for the Puerto Rico Department of Health This document may not be used without the prior written permission by the Government of Puerto Rico © 2023 Gainwell Confidential – Gainwell Technologies

A new page displays. Complete the displayed fields for your desired delegate and click **Create**.

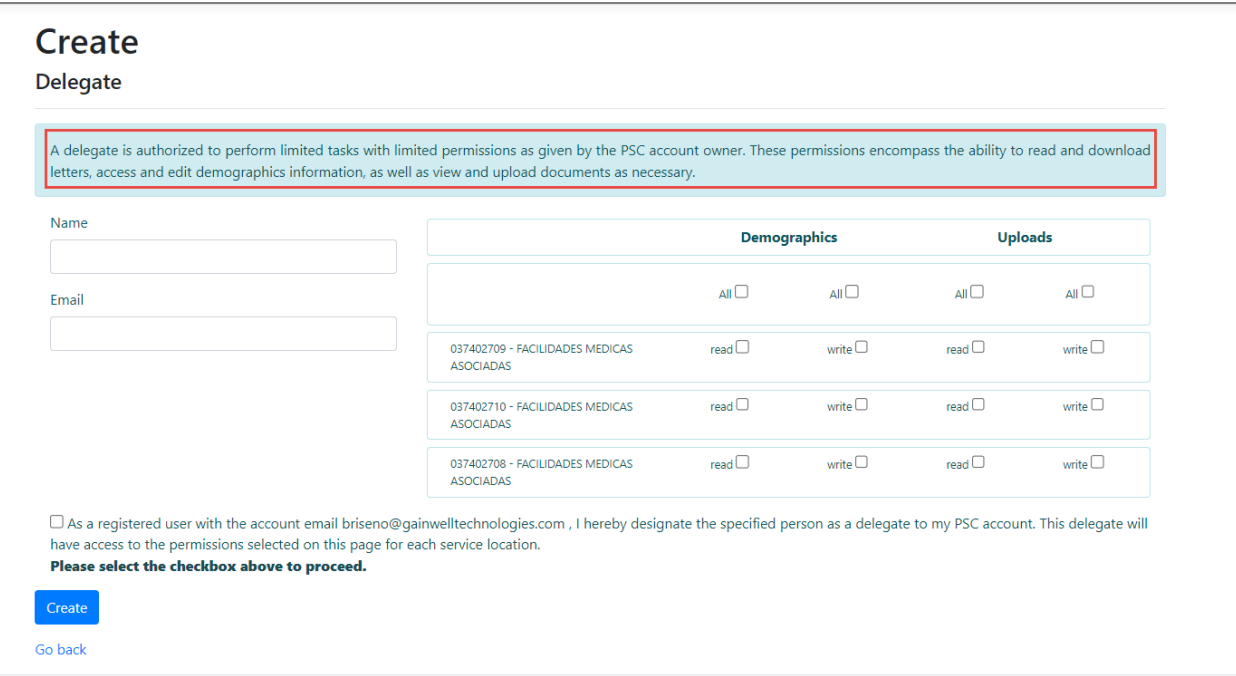

**NOTE:** To select the permissions the delegate is given:

- 1. Select one or more service locations for each delegate.
- 2. A static message with a checkbox will display, to confirm approval of the delegation.
- 3. The following Demographics selections can be assigned to delegates.
	- (a) You can deny a delegate from seeing demographics information.
	- (b) You can allow a delegate to only see the demographics information but not edit the information.
	- (c) You can allow a delegate to see and update demographics information.
- 4. The following Uploads selections can be assigned to a delegate.
	- (a) You can deny a delegate from seeing uploaded documents.
	- (b) You can allow a delegate to only see the uploaded documents.
	- (c) You can allow a delegate to see and upload documents.

#### Provider Secure Communication (PSC) Website Training Material – Reference Guide

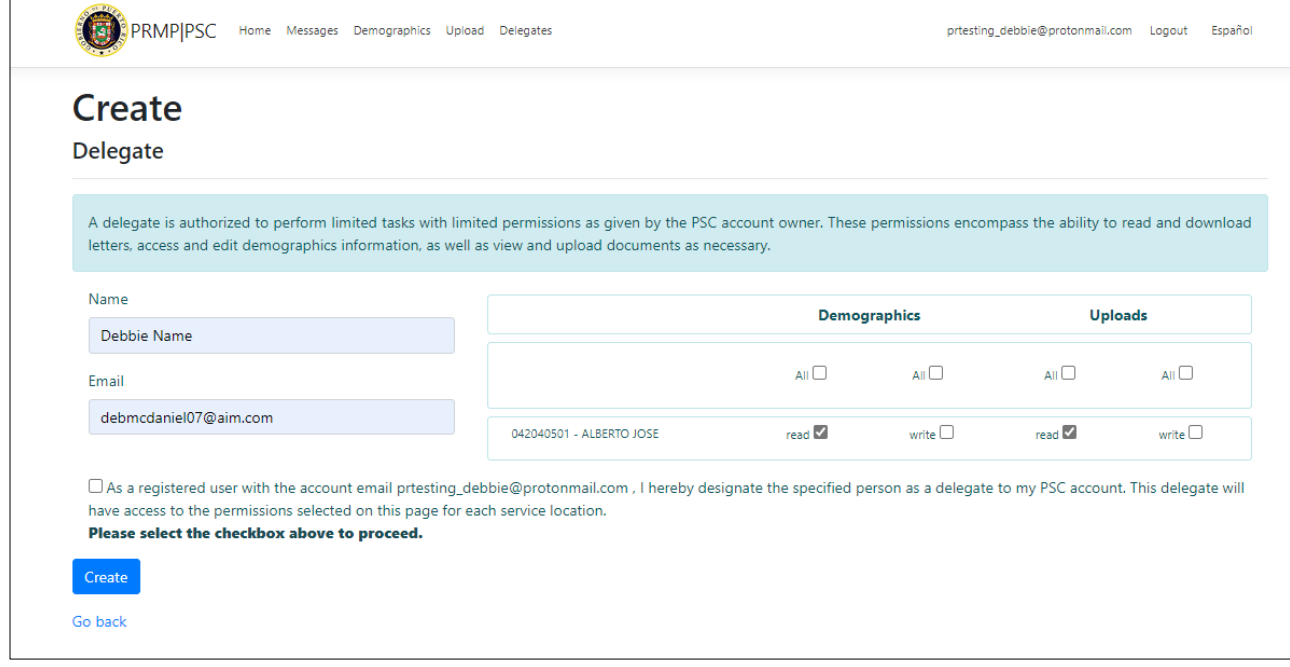

The new delegate now displays in the Delegates page.

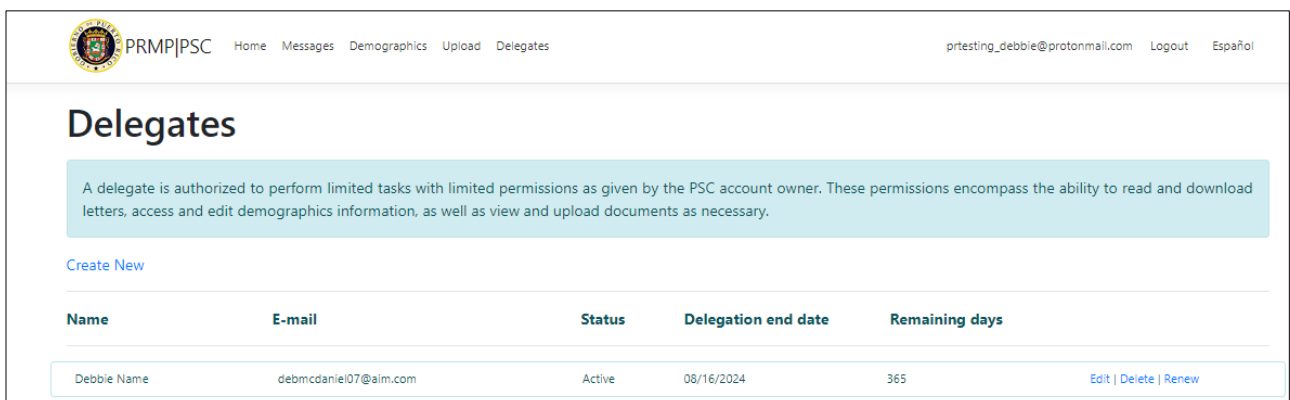

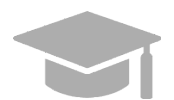

*NOTE: Once you create the delegate in PSC, the delegate will receive an email informing them of this assignment and asking them to register in PSC.*

3. To edit an assigned delegate's information, click **Edit** next to the desired delegate's name.

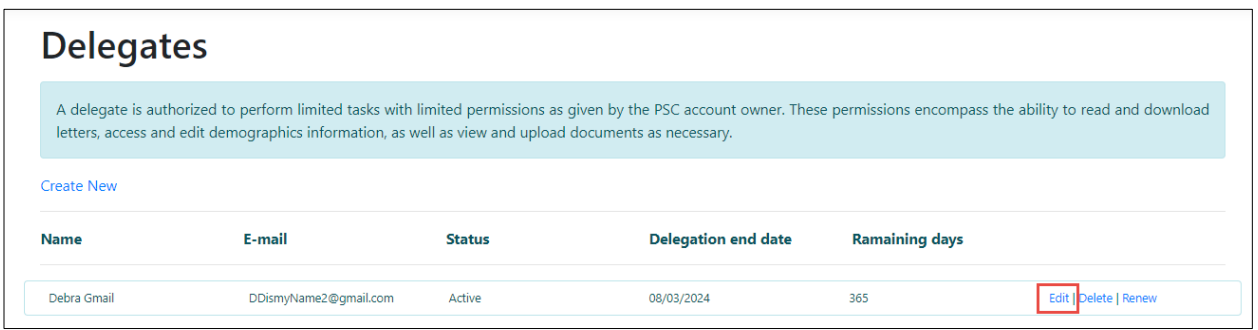

An Edit page displays, showing the delegate's current information. You may then edit the delegate's information, including the permissions given and click Save.

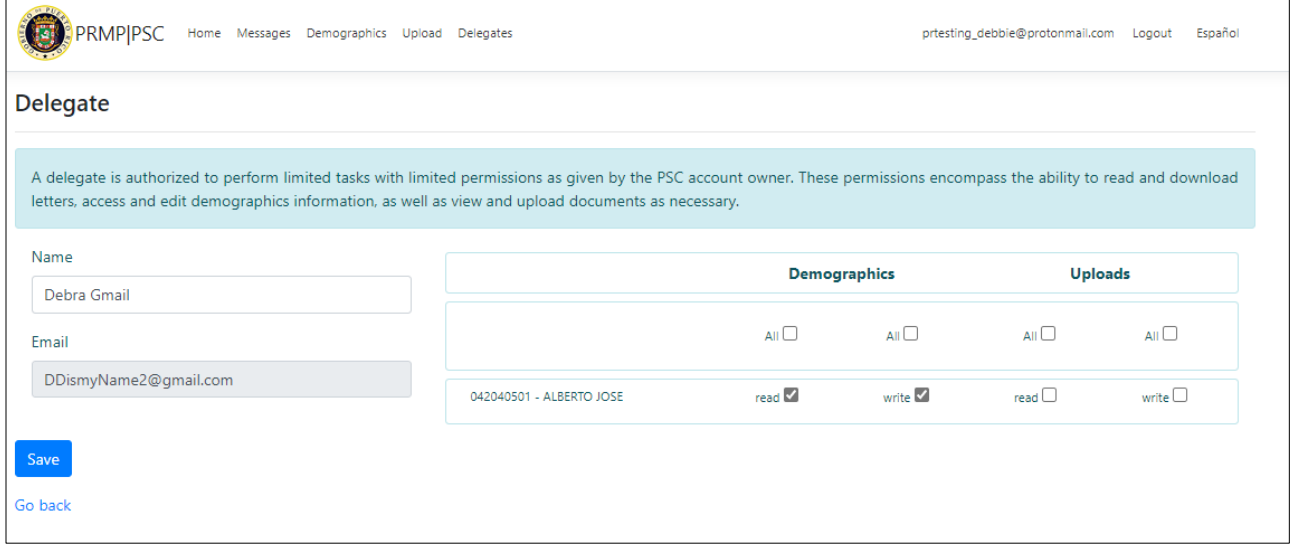

To delete an assigned delegate, click Delete next to the desired delegate's name. \*\*NOTE – the delegate will be deleted immediately. If, at a future date, you would like them to carry out PSC tasks on your behalf again, you may re-add them to your Delegates list through the Create New option. Please note that if you decide to re-add a delegate, you must complete all the fields in the Create New page with their information again.

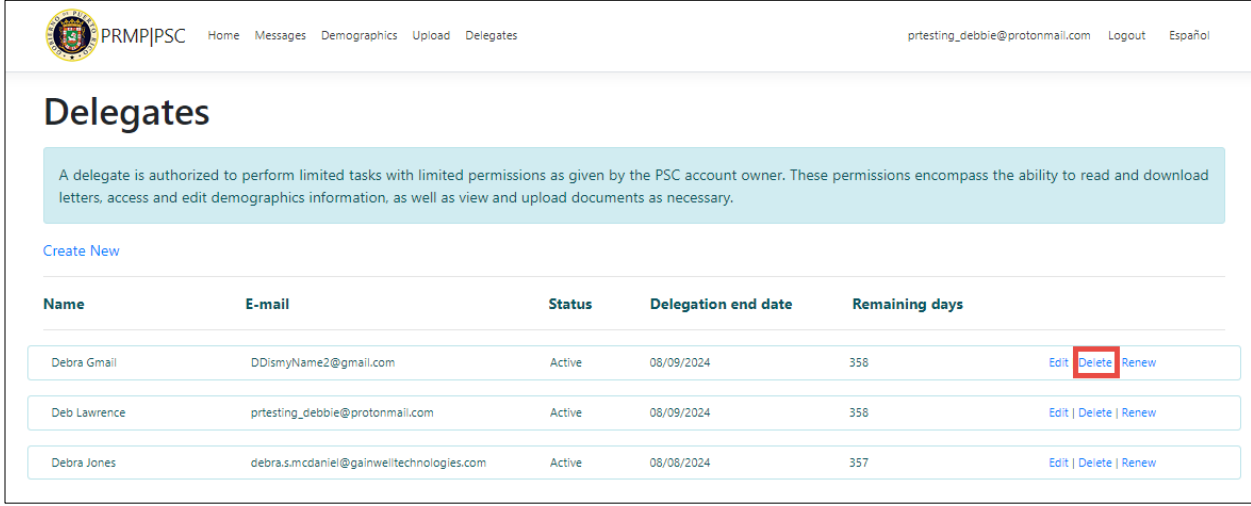

Lifetime access for delegates can also be updated:

- An ATN owner can limit the length of time a delegate can have PSC access to (one year) without access being renewed.
	- (a) Start day will be the delegate's assignation date
	- (b) End date will be a year from the delegation or delegation renewal.
- PSC will send the ATN owner a renewal notice, 30 days prior to a delegate expiration date.
- PSC gives you the ability to view the delegate status:
	- o PSC displays the delegate status and delegation end date
	- o Start day will be the delegate's assignation date

**NOTE:** This functionality allows you to change, remove and/or modify a delegate or delegate data.

To renew a delegate's access, click Renew next to the desired delegate's name.

#### Provider Secure Communication (PSC) Website Training Material – Reference Guide

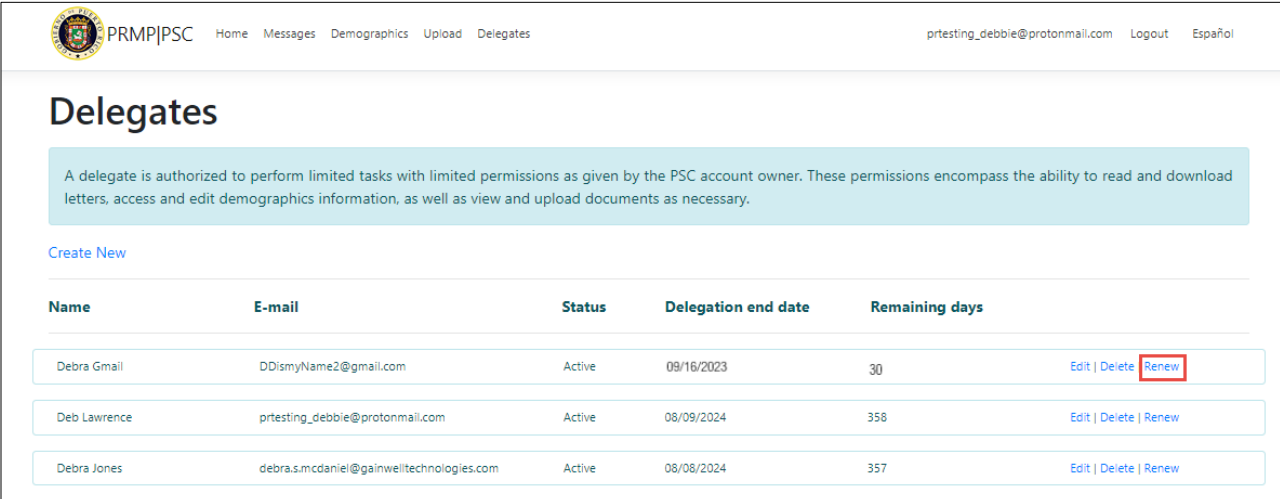

Once Renew is selected, the Delegation end date and Remaining days are automatically updated.

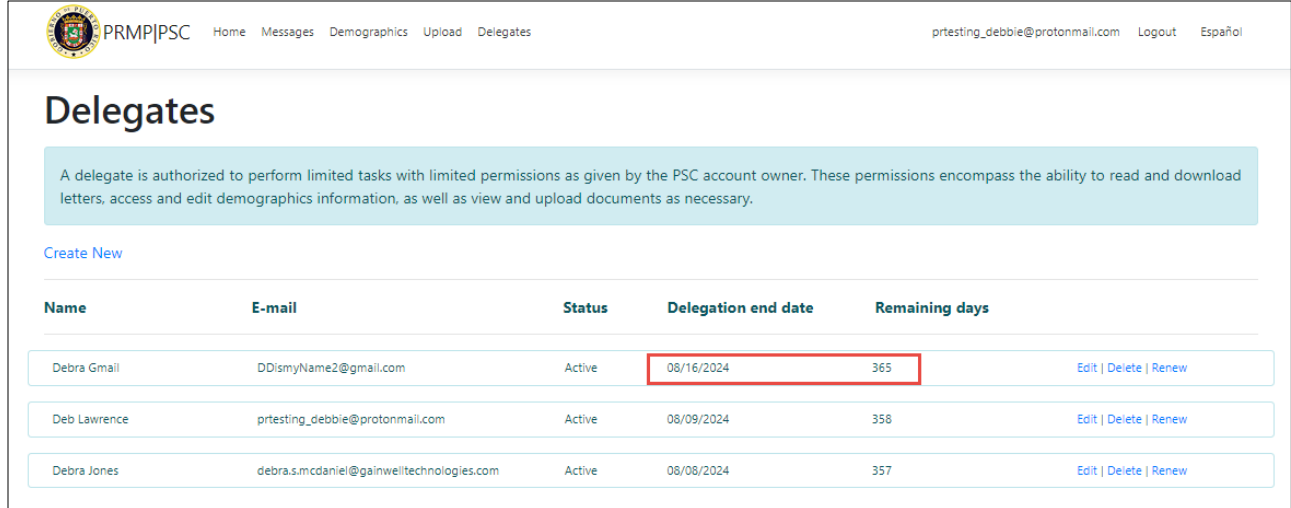

\*\*NOTE – An ATN owner may renew a delegate at any time. For example, if they would like for all of their delegates to expire and be renewed at the same time, they may click Renew for all of the delegates.

#### Provider Secure Communication (PSC) Website Training Material – Reference Guide

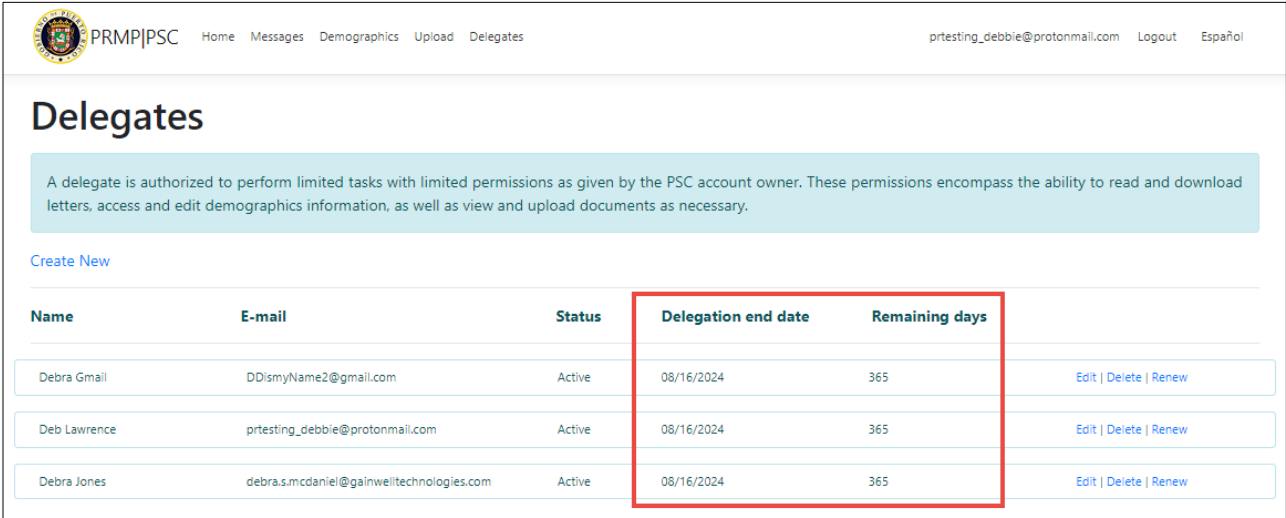

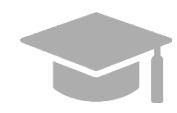

*NOTE: To go back to the Delegates list without saving any changes, click Go Back.* 

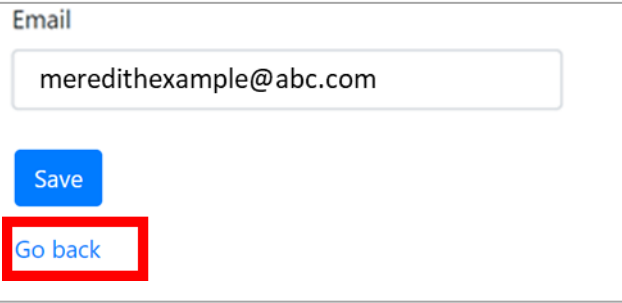